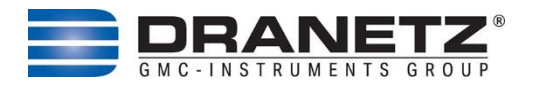

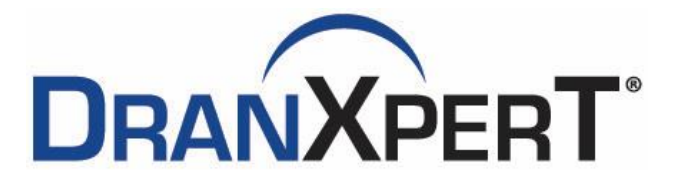

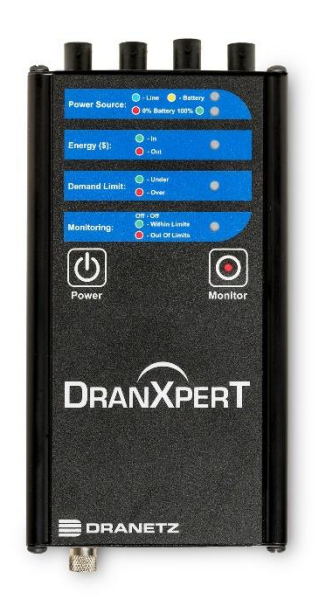

### *Quick Reference Guide*

*Dranetz 191 Talmadge Road, Edison, New Jersey 08817 USA Telephone 1-800-372-6832 or 732-287-3680 Fax 732-248-1834* • *[www.dranetz.com](http://www.dranetz-bmi.com/)*

## **WARNING**

Death, serious injury, or fire hazard could result from improper connection of this instrument. Read and understand this manual before connecting this instrument. Follow all installation and operating Instructions while using this instrument.

Connection of this instrument must be performed in compliance with the National Electrical Code (ANSI/NFPA 70-2023) of USA and any additional safety requirements applicable to your installation.

Installation, operation, and maintenance of this instrument must be performed by qualified personnel only. The National Electrical Code defines a qualified person as "one who has the skills and knowledge related to the construction and operation of the electrical equipment and installations, and who has received safety training on the hazards involved."

Qualified personnel who work on or near exposed energized electrical conductors must follow applicable safety related work practices and procedures including appropriate personal protective equipment in compliance with the Standard for Electrical Safety Requirements for Employee Workplaces (ANSI/NFPA 70E-2021) of USA and any additional workplace safety requirements applicable to your installation.

### **ADVERTENCIA**

Una conexión incorrecta de este instrumento puede producir la muerte, lesiones graves y riesgo de incendio. Lea y entienda este manual antes de conectar. Observe todas las instrucciones de instalación y operación durante el uso de este instrumento.

La conexión de este instrumento a un sistema eléctrico se debe realizar en conformidad con el Código Eléctrico Nacional (ANSI/NFPA 70-2023) de los E.E.U.U., además de cualquier otra norma de seguridad correspondiente a su establecimiento.

La instalación, operación y mantenimiento de este instrumento debe ser realizada por personal calificado solamente. El Código Eléctrico Nacional define a una persona calificada como "una que esté familiarizada con la construcción y operación del equipo y con los riesgos involucrados."

El personal cualificado que trabaja encendido o acerca a los conductores eléctricos energizados expuestos debe seguir prácticas y procedimientos relacionados seguridad aplicable del trabajo incluyendo el equipo protector personal apropiado en conformidad con el estándar para los requisitos de seguridad eléctricos para los lugares de trabajo del empleado (ANSI/NFPA 70E-2021) de los E.E.U.U. y cualquier requisito de seguridad adicional del lugar de trabajo aplicable a su instalación.

### **AVERTISSEMENT**

Si l'instrument est mal connecté, la mort, des blessures graves, ou un danger d'incendie peuvent s'en suivre. Lisez attentivement ce manuel avant de connecter l'instrument. Lorsque vous utilisez l'instrument, suivez toutes les instructions d'installation et de service.

Cet instrument doit être connecté conformément au National Electrical Code (ANSI/NFPA 70-2023) des Etats-Unis et à toutes les exigences de sécurité applicables à votre installation.

Cet instrument doit être installé, utilisé et entretenu uniquement par un personnel qualifié. Selon le National Electrical Code, une personne est qualifiée si "elle connaît bien la construction et l'utilisation de l'équipement, ainsi que les dangers que cela implique".

Le personnel qualifié qui travaillent dessus ou s'approchent des conducteurs électriques activés exposés doit suivre des pratiques en matière et des procédures reliées par sûreté applicable de travail comprenant le matériel de protection personnel approprié conformément à la norme pour des conditions de sûreté électriques pour les lieux de travail des employés (ANSI/NFPA 70E-2021) des Etats-Unis et toutes les conditions de sûreté additionnelles de lieu de travail applicables à votre installation.

### **WARNUNG**

Der falsche Anschluß dieses Gerätes kann Tod, schwere Verletzungen oder Feuer verursachen. Bevor Sie dieses Instrument anschließen, müssen Sie die Anleitung lesen und verstanden haben. Bei der Verwendung dieses Instruments müssen alle Installation- und Betriebsanweisungen beachtet werden.

Der Anschluß dieses Instruments muß in Übereinstimmung mit den nationalen Bestimmungen für Elektrizität (ANSI/NFPA 70-2023) der Vereinigten Staaten, sowie allen weiteren, in Ihrem Fall anwendbaren Sicherheitsbestimmungen, vorgenommen werden.

Installation, Betrieb und Wartung dieses Instruments dürfen nur von Fachpersonal durchgeführt werden. In dem nationalen Bestimmungen für Elektrizität wird ein Fachmann als eine Person bezeichnet, welche "mit der Bauweise und dem Betrieb des Gerätes sowie den dazugehörigen Gefahren vertraut ist."

Qualifiziertes Personal, das an bearbeiten oder herausgestellte angezogene elektrische Leiter sich nähern, muß anwendbare Sicherheit bezogener Arbeit Praxis und Verfahren einschließlich passende persönliche schützende Ausrüstung gemäß dem Standard für elektrische Sicherheitsauflagen für Angestellt-Arbeitsplätze (ANSI/NFPA 70E-2021) der Vereinigten Staaten und alle zusätzlichen Arbeitsplatzsicherheitsauflagen folgen, die auf Ihre Installation anwendbar sind.

# **Safety Summary**

### **Definitions**

WARNING statements inform the user that certain conditions or practices could result in loss of life or physical harm.

CAUTION statements identify conditions or practices that could harm the instrument, its data, other equipment, or property.

NOTE statements call attention to specific information.

### **Symbols**

The following International Electrotechnical Commission (IEC) symbols are marked on the top and rear panel in the immediate vicinity of the referenced terminal or device:

- Caution, refer to accompanying documents (this manual).
- Alternating current (AC) operation of the terminal or device.
- Direct current (DC) operation of the terminal or device.
	- Earth (ground) terminal
- 

Power switch

### **Safety Precautions**

The following safety precautions must be followed whenever any type of voltage or current connection is being made to the instrument.

- Connect the earth (ground) terminal first, before making any other connections.
- When connecting to electric circuits or pulse initiating equipment, open their related breakers. DO NOT install any connection of the instrument on live power lines.
- Connections must be made to the instrument first, then connect to the circuit to be monitored.
- Wear proper personal protective equipment, including safety glasses and insulated gloves when making connections to power circuits.
- Hands, shoes, and floor must be dry when making any connection to a power line.
- Make sure the instrument is turned OFF before connecting probes to the rear panel.
- Before each use, inspect all cables for breaks or cracks in the insulation. Replace immediately if defective.
- If the equipment is used in a manner not specified in this reference guide, the protection provided by the equipment may be impaired. These safety precautions are repeated where appropriate throughout this manual.

# Table of Contents

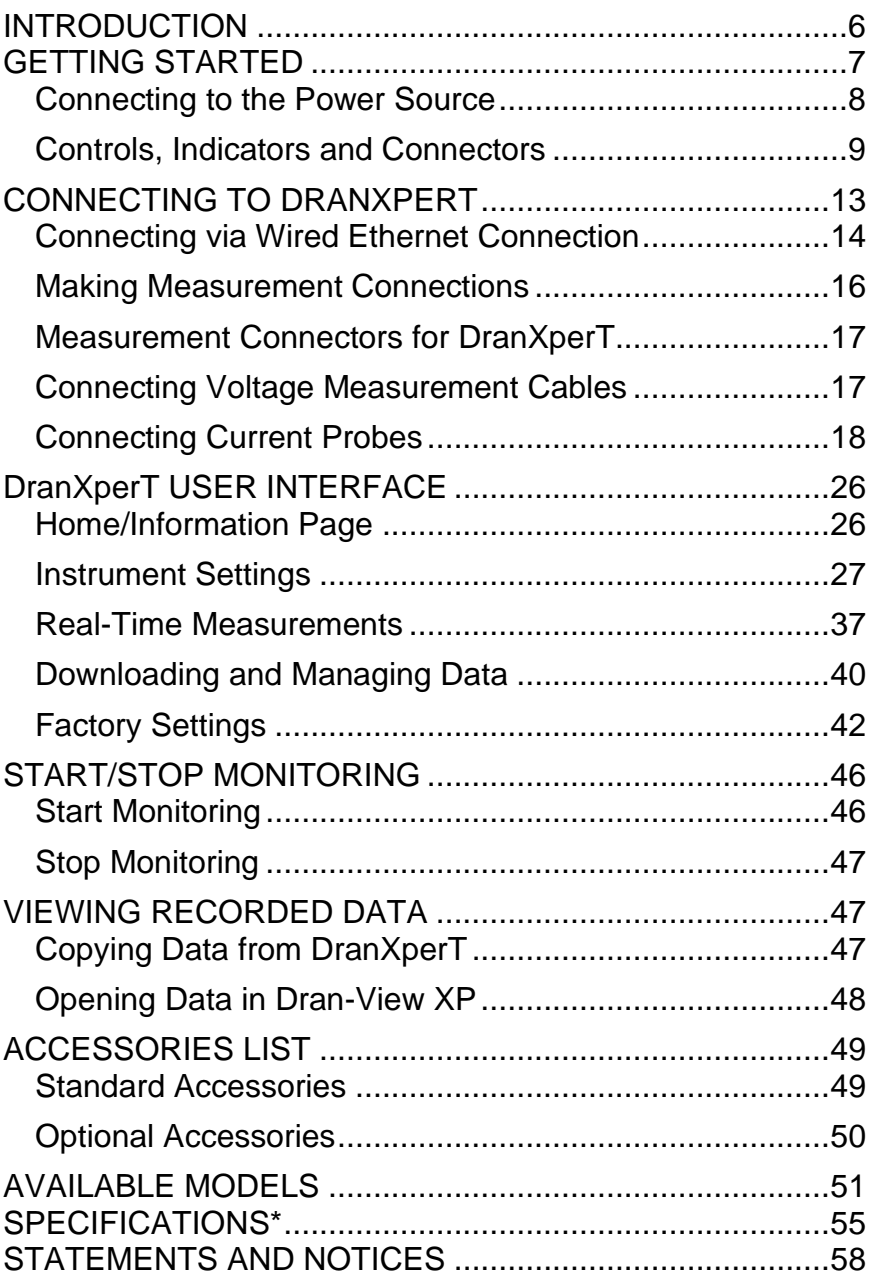

### <span id="page-6-0"></span>**INTRODUCTION**

DranXperT® is a very accurate three-phase power and energy logger. DranXperT not only meters, records, and trends what you expect from a power logger, but it also measures harmonics and detects voltage Sags/Dips, Swells, and Interruptions down to one cycle in duration. DranXperT has three voltage and four current channels, and can be used in single, two, and three phase monitoring applications. The fourth current channel can be used for monitoring the neutral or other current sources.

DranXperT can be used in a wide range of applications, including realtime metering, long-term power and energy studies, and basic power quality surveys. DranXperT can be used in portable, temporary, remote, or fixed installed applications.

All user interactions with DranXperT are performed using a web browser through a simple network connection, which can be local, via a direct connection to a computer, or remote by using a hub, switch, company network, or the Internet. Once connected to a network, any computing device with a web browser can be used to configure DranXperT, view real-time metering information, and copy recorded data from the instrument.

Being an international product, DranXperT's web-based user interface is available in many languages including English, German, French, Spanish, Italian, Simplified & Traditional Chinese.

DranXperT data is fully compatible with Dran-View® XP Windows software, which is a free, unlicensed, 'lite' version of our popular Dran-View 7 PRO software. DranXperT data can also be viewed using the full versions of Dran-View 7 PRO or Enterprise.

### <span id="page-7-0"></span>**GETTING STARTED**

### **IMPORTANT NOTICE**

#### • **Charge Battery Before Use Always charge the battery fully before using the instrument!** The instrument will fully charge its internal battery in approximately 15 hours.

The instrument will always operate on the AC power source (when available) and is designed to do so regardless of the state of charge of the battery.

#### • **Dran-View XP Analysis Software (***free download***)**

Dran-View XP analysis and reporting software is available as a free download from our web site for use with DranXperT. Current Dran-View 7 Pro or Enterprise users can update their existing Dran-View 7 software at no charge for use with DranXperT. Dran-View V7.7.08 or newer is required for use with DranXperT. Dran-View 7 can be upgraded using the built-in automatic update feature or by downloading from your web site.

#### **Download Instructions**

Please visit the software update page on our web site [\(www.dranetz.com\)](http://www.dranetz.com/) to download Dran-View XP or to update an existing copy of Dran-View 7:

[https://www.dranetz.com/technical-support-request/software](https://www.dranetz.com/technical-support-request/software-firmware-updates/)[firmware-updates/](https://www.dranetz.com/technical-support-request/software-firmware-updates/)

### <span id="page-8-0"></span>*Connecting to the Power Source*

**Power** The DranXperT AC adapter can be powered by a 50/60 **Specifications** Hz, 15W, 90-264V AC power input source.

**CAUTION Always set the power switch to the off position before connecting or disconnecting the input power cable.**

> **Operation of the DranXperT from an AC voltage source other than the rated voltage input stated on the instrument nameplate can cause damage to the instrument.**

### **PRECAUCION Siempre fije el interruptor de encendido en la posición apagada antes de conectar o desconectar el cable de energía de entrada.**

**La operación del DranXperT desde una fuente de voltaje de ca que no sea la entrada de voltaje nominal indicada en la placa de identificación de la unidad puede causar daños a la unidad.**

#### **MISE EN Mettez toujours l'interrupteur dans la position GARDE ouverte avant de connecter ou de déconnecter le câble d'alimentation primaire.**

**Le fonctionnement du DranXperT à partir d'une source de tension alternative autre que l'entrée de tension nominale indiquée sur la plaque signalétique de l'unité peut endommager l'unité.**

#### **VORSICHT Vor dem Einstecken bzw. Ausstecken des Eingangsnetzkabels den Netzschalter immer in die Aus-Stellung bringen.**

**Der Betrieb des DranXperT von einer Wechselspannungsquelle, die nicht dem auf der Namensplatte der Einheit aufgeführten Nennspannungseingang entspricht, kann zur Beschädigung der Einheit führen.**

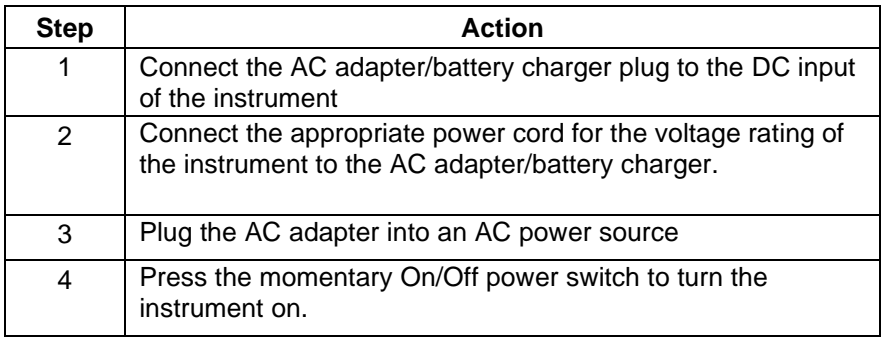

### <span id="page-9-0"></span>*Controls, Indicators and Connectors*

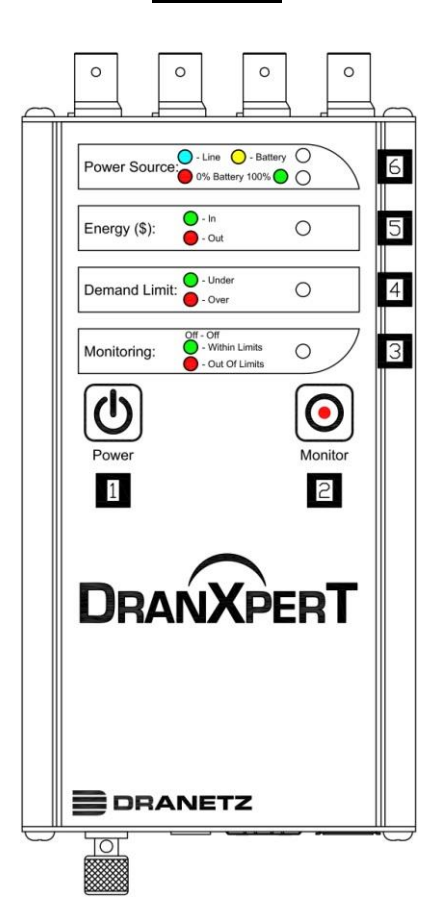

**Top View** 

- **Power Button** press to turn the instrument power ON or OFF **1**
- **Monitoring Button** press and hold for approximately 5 seconds until a single beep is heard to turn monitoring ON or OFF **2**
- **Monitoring Status** LED status indicator **3**

Monitoring Off: LED = OFF (No LED) Monitoring Limits Within Trigger Limits: LED = GREEN Monitoring Limits Out of Trigger Limits: LED = RED

**Demand Limit** – LED status indicator **4**

> Under Demand Limit: LED = GREEN Over Demand Limit: LED = RED

- **Energy (\$)** LED status indicator Exporting (producing) Energy: LED = GREEN Importing (consuming) Energy: LED = RED **5**
- **Power Source** LED status indicators Top LED – Instrument power source: Instrument powering up: LED = GREEN Operating on external power source: LED = BLUE Operating on internal battery: LED = YELLOW **6**

Bottom LED – Battery status Depleted (0%): LED = RED Charging/Discharging: LED = Shades of YELLOW from charged to discharged & vice versa Fully charged  $(100\%)$ : LED = GREEN  $100\%$ 

This section describes the top end panel view of DranXperT.

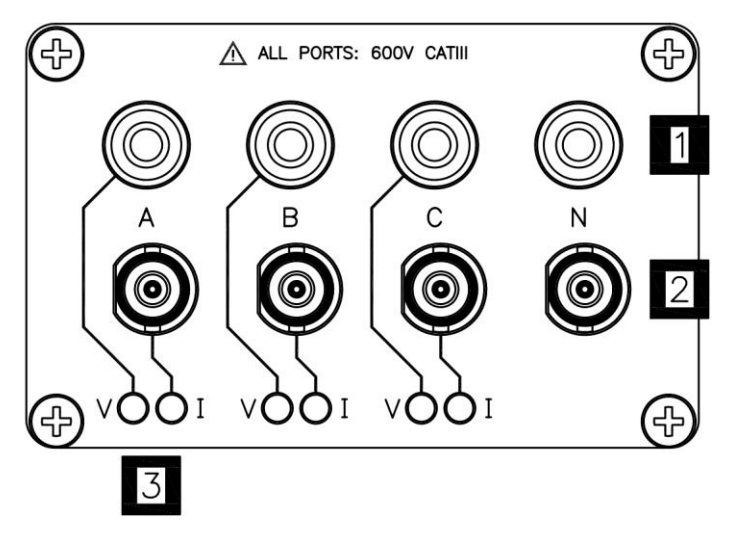

- **Voltage Inputs**  use to connect the circuit voltage to the instrument channels A, B, C, and N using safety cables with banana connectors. See section Connecting the Voltage and Current Connectors for circuit connection details. **1**
- **Current Inputs** use to connect compatible current probes with an insulated BNC connector to the instrument channels A, B, C and N. See section Connecting the Voltage and Current Connectors for circuit connection details. **2**
- **V and I Connection LEDs** color coded to indicate the status of channels A, B, C for voltage and current. **3**

**LED Colors (colors can be changed in the instrument setups)** Channel  $A = RED$ Channel  $B = YFIIOW$  $Channel C = BLUE$ 

### **LED Operation**

V or I applied: LED is solid in the channel color above No V or I applied: LED flashes in the channel color above V sequence error (if enabled): LED flashes RED if monitoring  $= ON$ 

### **Bottom End Panel View**

**MAX OW SDA** <្ន GND **SCL**  $+5V$  $\cdots$  $D2 \sqrt{1}$  $D2+$  $D1 \overline{\cdot}$  .  $D1+$ 30V  $A4 B$   $B$  $A4+$ A3  $B$   $B$  $A3+$  $A2$  $8<sub>1</sub>$  $A2+$ 6 MAX A1+

This section describes the bottom end panel view of DranXperT**.**

- **Ground Terminal**  earth (ground) terminal reference connection to maintain accurate measurements. **1**
- **DC Power Input** –external AC adapter/battery charger input. **2**
- **Ethernet**  Wired Ethernet (RJ45) network connector. Depending on your computer, an Ethernet crossover cable (not included) may be required to connect directly to a computer when not using a network. **3**
- **USB**  use for data transfer to a USB drive. **4**
- **CSEB (Optional) Common Sensor Expansion Board**. 4 Analog inputs, 2 Digital inputs, and an Extended Serial Bus (ESB) interface to a variety of common sensor types. **5**
	- **GPS (Optional)**  input for GPS antenna for time sync.

**6**

### <span id="page-13-0"></span>**CONNECTING TO DRANXPERT**

A web browser is the only software needed to configure DranXperT for use and to download data for analysis and reporting by Dran-View XP. To connect to DranXperT, you must know its IP (network) address and password. Also, both the computer and the instrument must be properly configured for use on the intended networks. Once properly configured and connected to the network, simply launch a web browser on your computer, tablet, or smartphone and enter the instrument's IP address to communicate with DranXperT. Please contact Dranetz or your IT department for assistance.

The factory default network settings are: IP Address: 192.168.0.40 Username: **admin** Password: **Dranetz**

#### **Notes when using the default IP address:**

If you intend to use DranXperT directly connected to a computer, or on a small (un-routed) private network, it may be sufficient to use the default instrument IP address. Note that your computer must be configured for use on the same network (192.168.0.xxx) as DranXperT. Please contact Dranetz or your IT department for assistance.

#### **Notes when using DranXperT on a corporate, public, or other network:**

If you intend to use DranXperT on a routed, corporate, or other network, including the Internet, you may have to modify DranXperT's network settings for use on that network. To change the network settings, you must first establish a one-time connection to DranXperT using the default IP address to change the settings. Please contact Dranetz or your IT department for assistance.

See the Instrument Settings section below to change the IP address of DranXperT.

## <span id="page-14-0"></span>*Connecting via Wired Ethernet Connection*

The steps below show how to connect to DranXperT via a wired Ethernet connection.

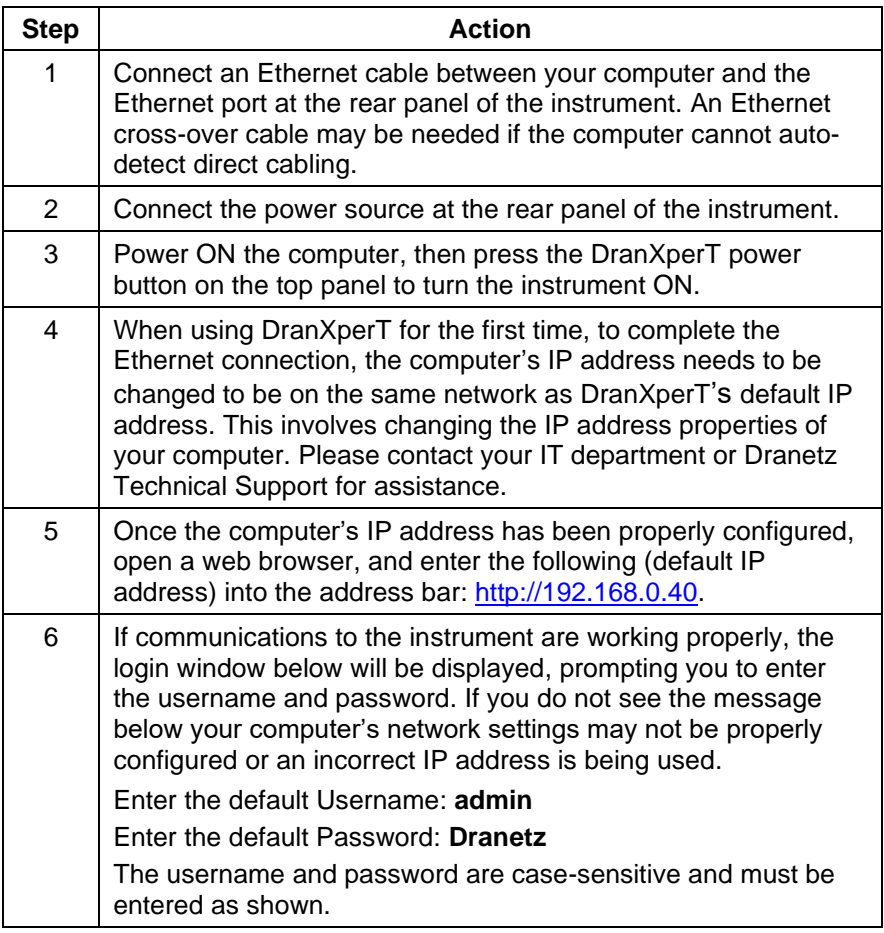

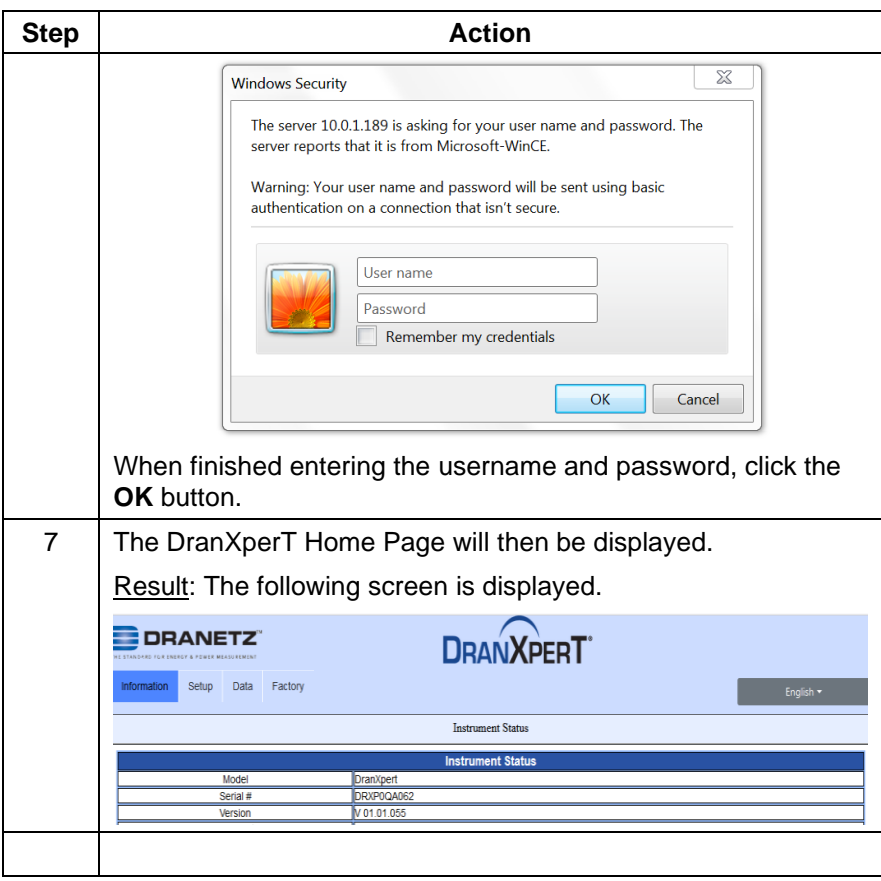

### <span id="page-16-0"></span>*Making Measurement Connections*

#### **WARNING**

**Death, serious injury, or fire hazard could result from improper connection of this instrument. Read and understand the warnings in the beginning of this guide before connecting this instrument.**

#### **ADVERTENCIA**

**Una conexión incorrecta de este instrumento puede producir la muerte, lesiones graves y riesgo de incendio. Lea y entienda este manual antes de conectar. Observe todas las instrucciones de instalación y operación durante el uso de este instrumento.**

#### **AVERTISSEMENT**

**Si l'instrument est mal connecté, la mort, des blessures graves, ou un danger d'incendie peuvent s'en suivre. Lisez attentivement ce manuel avant de connecter l'instrument. Lorsque vous utilisez l'instrument, suivez toutes les instructions d'installation et de service.**

#### **WARNUNG**

**Der falsche Anschluß dieses Gerätes kann Tod, schwere Verletzungen oder Feuer verursachen. Bevor Sie dieses Instrument anschließen, müssen Sie die Anleitung lesen und verstanden haben. Bei der Verwendung dieses Instruments müssen alle Installation-und Betriebsanweisungen beachtet werden.**

### <span id="page-17-0"></span>*Measurement Connectors for* **DranXperT**

DranXperT has three (3) voltage and four (4) current channels which can be used to measure a wide variety of circuit types.

DranXperT comes with a voltage cable set for making voltage connections. Current measurements are made using the optional current probes available from Dranetz. Note that a variety of kits are available from Dranetz that include current probes.

Use only Dranetz voltage leads, current probes, and adapter cables for proper operation and safety. Do not exceed the marked maximum ratings.

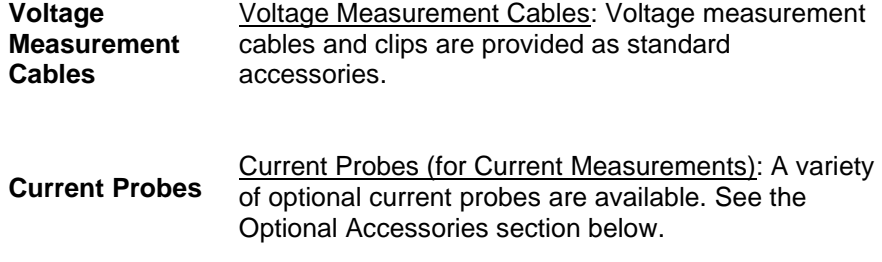

### <span id="page-17-1"></span>*Connecting Voltage Measurement Cables*

**Measurement cable set** Description: Voltage measurement cables are used to connect to your circuit via safety banana jack connectors and alligator clips.

> Voltage Rating: Direct connection of all voltage measurement inputs are rated at 600 VRMS max. When measuring voltages greater than 600 VRMS, potential transformers (PTs) or other transducers must be used.

Contents: A cable set consists of four (1 red, 1 yellow, 1 blue, 1 white) 6-foot voltage measurement cables, each with a detachable alligator jaw safety clip assembly (maximum jaw opening, 3/4 in (20 mm)). There are three (3) black and one (1) white safety clips.

# <span id="page-18-0"></span>*Connecting Current Probes*

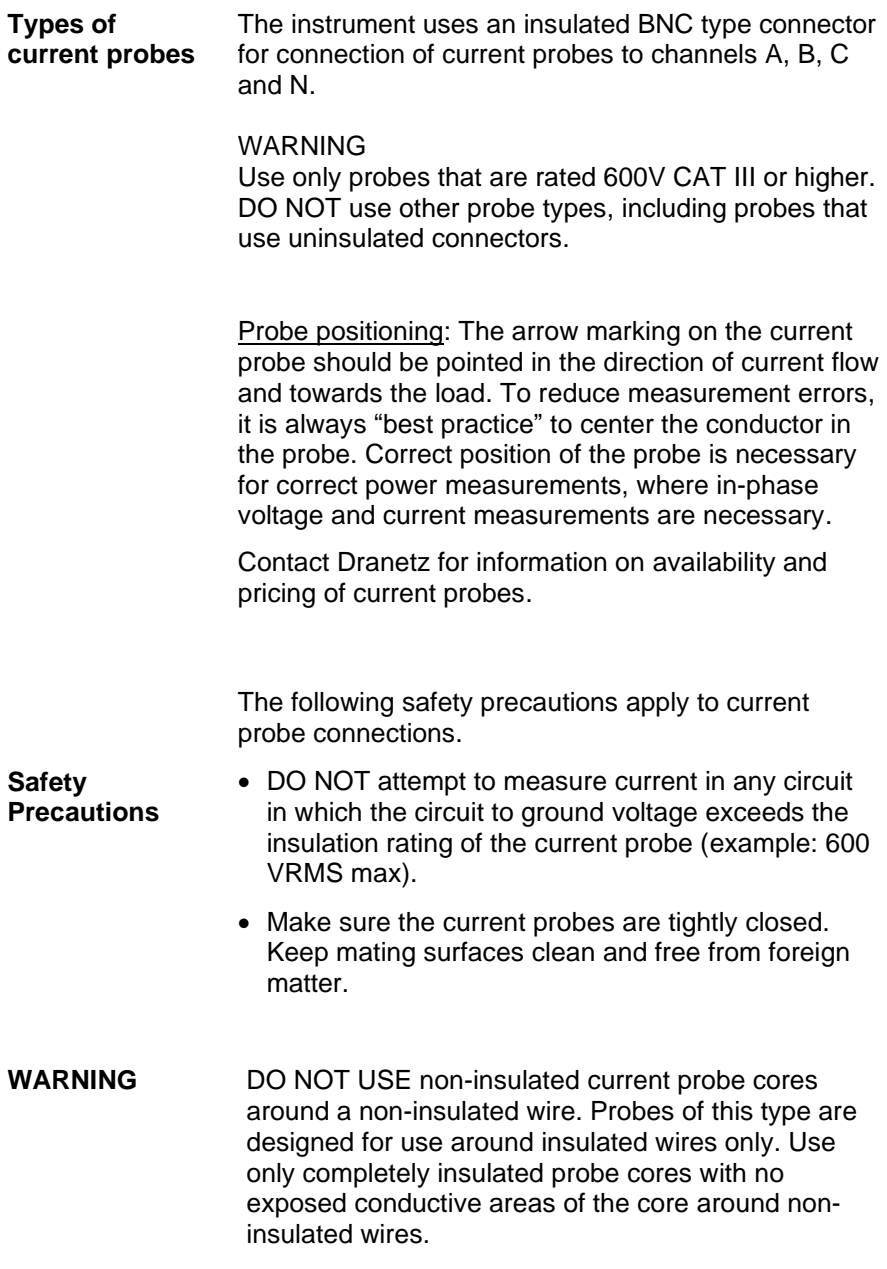

### **ADVERTENCIA**

NO UTILIZAR transformadores de corriente sin material aislante al rededor de conductores sin material aislante. Los Transformadores de corriente de este tipo est‡n dise–ados para ser utilizados solamente con conductores con aislamiento elŽctrico. Utilizar transformadores de corriente completamente aislados alrededor de conductores sin aislamiento.

#### **AVERTISSEMENT**

N'EMPLOYEZ PAS les noyaux courants non-isolŽs de sonde autour d'un fil nonisolŽ. Des sondes de ce type sont concues pour l'usage autour des fils isolŽs seulement. L'utilisation seulement a complŽtement isolŽ des noyaux de sonde sans des secteurs conducteurs exposŽs du noyau autour des fils nonisolŽs.

#### **WARNUNG**

VERWENDEN Sie keine Stromzangen mit nicht isolierten Ferritkernen bei Messungen an nicht isolierten Leitungen. Stromzangen dieses Typs sind nur fŸr Messungen an isolierten Leitern geeignet. Bitte verwenden Sie zur Messung an nicht isolierten Leitungen Stromzangen mit vollstŠndig isoliertem Kernmaterial

### *Connection Guidelines*

Refer to the appropriate connection diagram on the pages below for the desired circuit type.

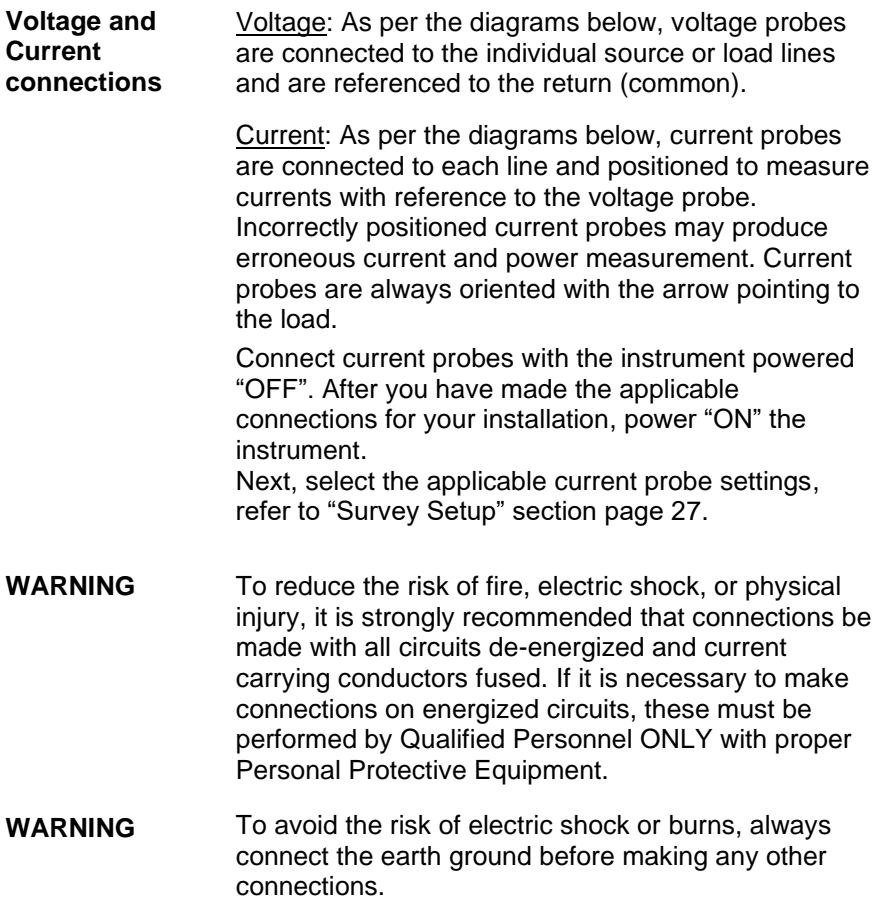

---------------------------------------------------------------------------------

DranXperT can monitor the following power configurations:

- Single Phase
- Split Phase
- 3 Phase, Four Wire Wye
- 3 Phase, Three Wire Delta (2 or 3 probe)

### **Single Phase**

When making single phase measurements, use channel A as shown below. The Neutral is chosen as the reference for measurement purposes. You may optionally measure the Neutral current by connecting a current probe to the Neutral conductor and to the N channel current input.

**NOTE** Be sure to connect the current probes with the arrow pointing towards the load or an erroneous power reading will result.

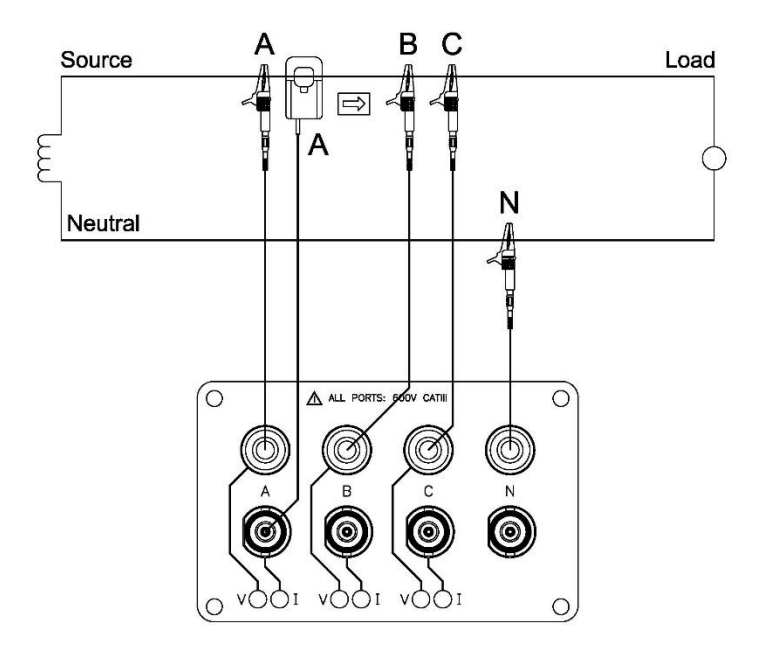

DRANXPERT-901

### **Split Phase**

When making split phase measurements, use both channels A and C for voltage and current connections. The Neutral is chosen as the reference for measurement purposes. You may optionally measure the Neutral current by connecting a current probe to the Neutral conductor and to the N channel current input.

**NOTE** Be sure to connect the current probes with the arrow pointing towards the load or an erroneous power reading will result.

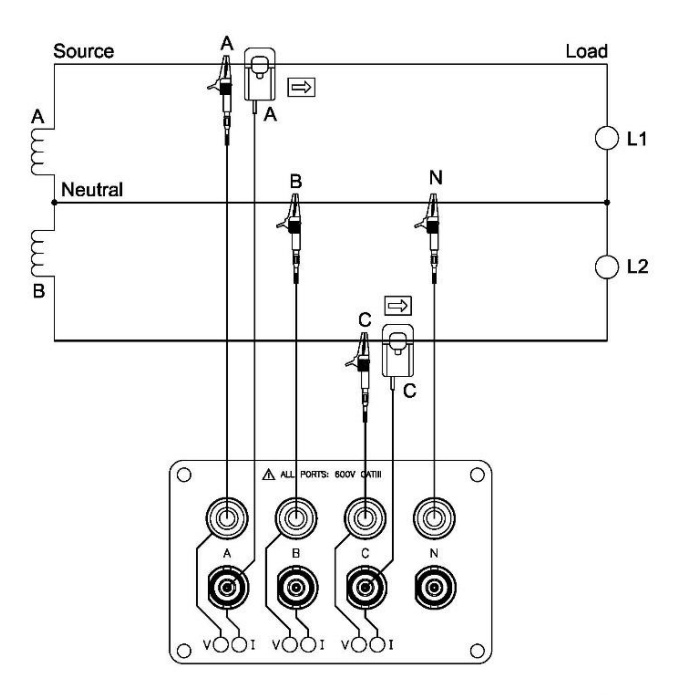

DRANXPFRT-902

### **3 Phase, Four Wire Wye**

Channels A, B, and C are connected to the voltage and current probes. The neutral is connected to common and is the reference for the three voltage channels. Note that the Neutral current measurement is optional.

#### **NOTE** Be sure to connect the current probes with the arrow pointing towards the load or an erroneous power reading will result.

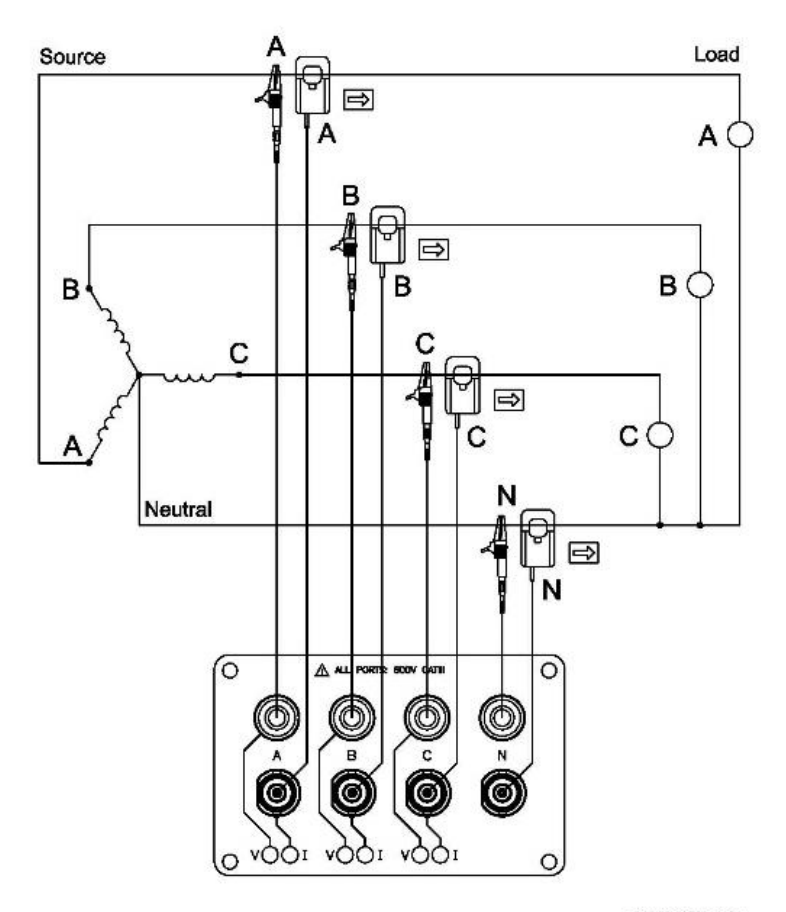

DRANXPERT-903

### **3 Phase, 2 probe Delta**

The figure below shows the 3 Phase, 2 probe, 2 wattmeter delta connection using phase channels A-B-C. The N channel is connected to phase B as the reference for measurement purposes. Current probes are connected to measure line currents A and C.

**NOTE** Be sure to connect the current probes with the arrow pointing towards the load or an erroneous power reading will result.

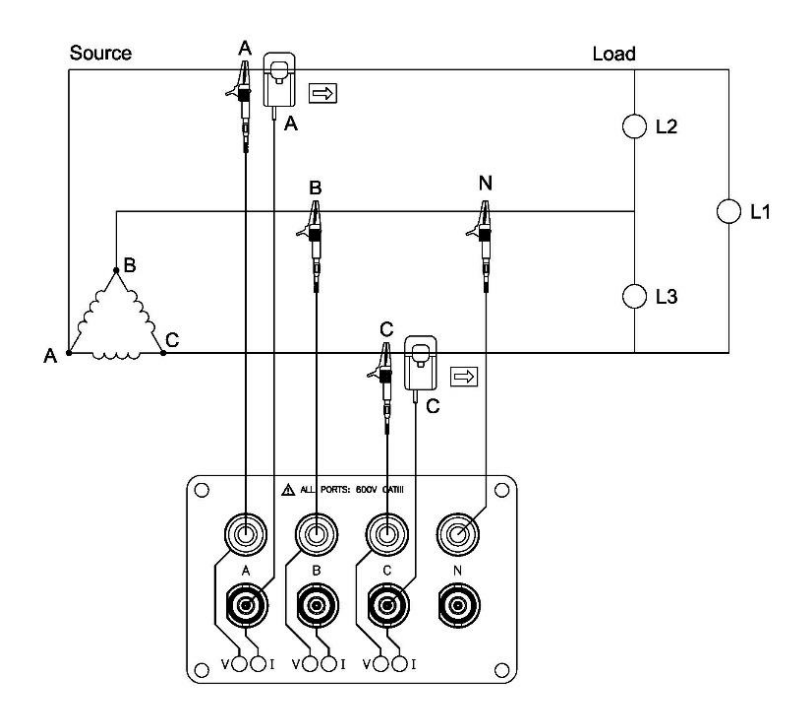

DRANXPFRT-904

### **3 Phase, 3 probe Delta**

The figure below shows the 3 Phase, 3 probe, 2 wattmeter delta connection using phase channels A-B-C. The N channel is chosen as the reference and is connected to phase B for measurement purposes. Current probes are connected to measure line currents A, B and C. Note that the B current probe is connected to measure the B phase current only and is not included as part of the power computations.

**NOTE** Be sure to connect the current probes with the arrow pointing towards the load or an erroneous power reading will result.

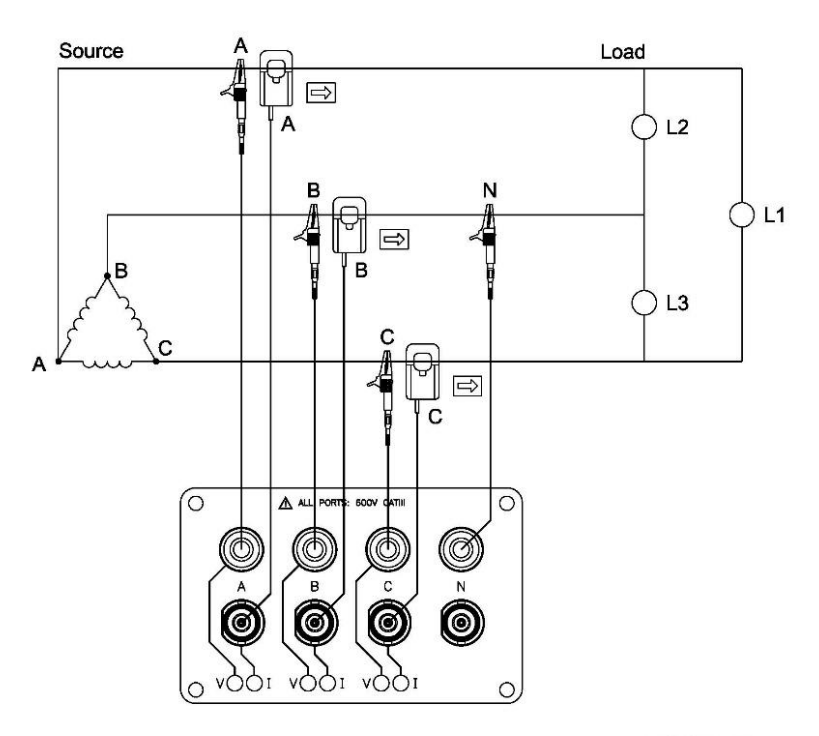

DRANXPERT-905

### <span id="page-26-0"></span>**DranXperT USER INTERFACE**

### <span id="page-26-1"></span>*Home/Information Page*

When first connecting to DranXperT, the Information page will be displayed. This page is also available by selecting Information > Status in the menu. See below.

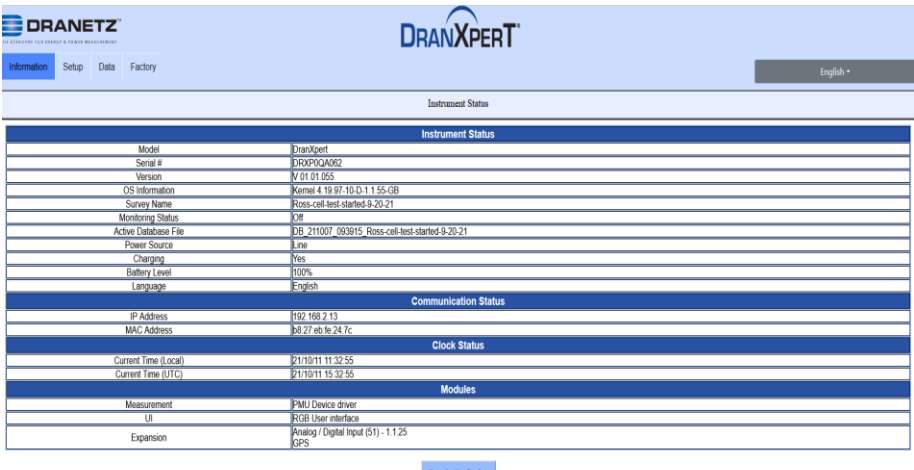

The Information page provides instrument status information, such as the serial number, firmware version, monitoring state, power source/battery charge status, IP address, and current time.

At the bottom of the page, there is a button to turn monitoring ON or OFF. If monitoring is OFF, click this button to turn monitoring ON, and vice versa. This button serves the same purpose as the monitoring ON/OFF button located on the front panel. You can use either to control the state of the insturment monitoring.

Note that when monitoring is ON, the monitoring and instrument settings described below are "view only" and cannot be modified until monitoring is turned OFF.

At the top right of every DranXperT web page is a pull down list to select the language of the web user interface. Available selections include English, German, French, Spanish, Italian, Simplified & Traditional Chinese. To change the language simply pull down the list and select the desired language. The web page will automatically refresh, and all pages will now appear in that language.

### <span id="page-27-0"></span>*Instrument Settings*

Once you have connected to DranXperT via a web browser, you can view and edit the instrument's settings as described below.

### **Survey Setup**

Select Setup > Survey Setup to view/change the current monitoring settings of the instrument.

Note that the survey setings can only be modified if monitoring is OFF. If monitoring is ON, you will receive a warning that the survey settings are "view only".

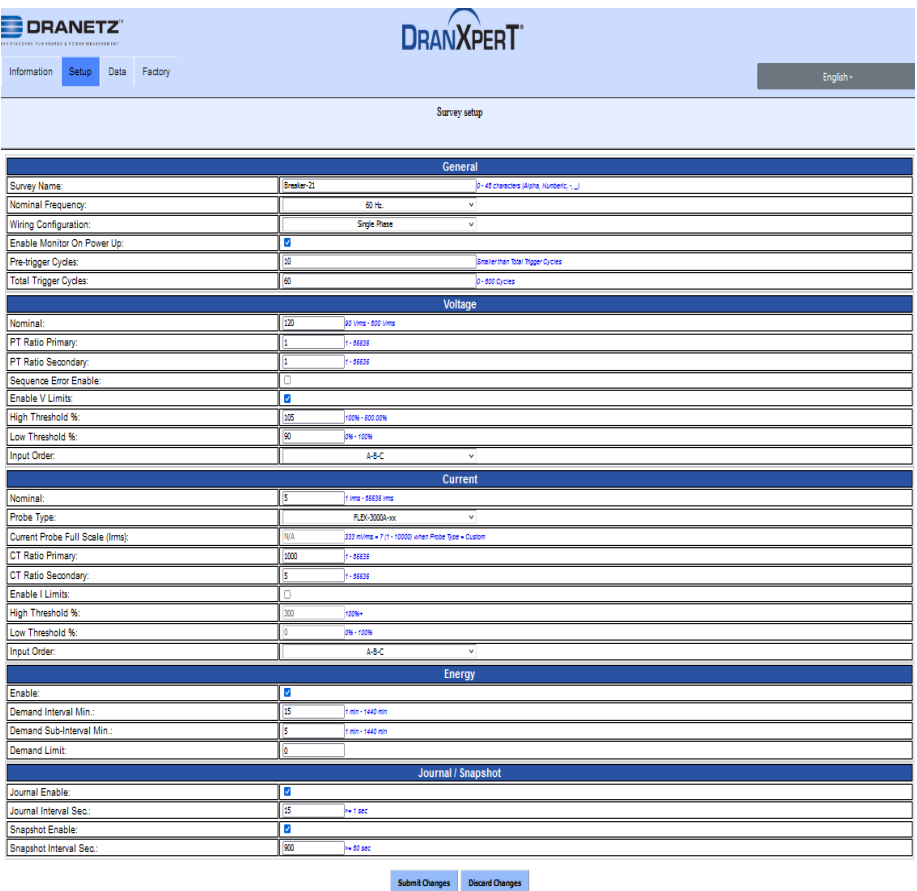

### **General**

*Survey Name* - Enter a name (up to 48 characters) that describes your survey. This name will be inlcuded in the name of the data file recorded.

*Nominal Frequency* – Dropdown selection, either 50 Hz or 60 Hz.

*Wiring Configuration* – Dropdown selections are: Single Phase, Split Phase, Three-Phase Wye, Three-Phase Delta 2 probes, Three-Phase Delta 3 probes.

*Enable Monitor On Power Up* – Checkbox enable/disable. When checked, if the instrument resets, such as when power is restored after the battery has depleted, monitoring will be re-enabled upon restart if moniting was previously ON.

*Pre-trigger Cycles* – Number of pre-trigger RMS points (in cycles) to record when exceeding the voltage or current trigger limits set below. Must be less than the Total Trigger Cycles.

*Total Trigger Cycles* – Total number of RMS points (in cycles) to record when exceeding the voltage or current trigger limits set below. Entry range is from 0 to 600 Cycles.

#### **Voltage**

*Nominal* – Nominal voltage. Settable range is 90 – 600VRMS.

*PT Ratio Primary* – PT primary (if applicable). Settable range is 1 – 65535.

*PT Ratio Secondary* – PT secondary (if applicable). Settable range is 1 – 65535.

*Sequence Error Enable* – Checkbox enable/disable. Enables connection panel LED notification of a voltage sequence/connection error. The LEDs will flash RED if enabled and a voltage sequence error exists.

*High Threshold %* – Voltage high trigger limit. Settable range is 100 – 500% of the nominal voltage setting.

*Low Threshold %* – Voltage low trigger limit. Settable range is 0 – 100% of the nominal voltage setting.

*Input Order* – Dropdown selectable. Corrects for voltage wiring mistakes. Selections are: A-B-C (default), A-C-B, B-A-C, B-C-A, C-A-B, C-B-A.

#### **Current**

*Nominal* – Nominal current for use with the current threshold settings below. Settable range is 1 – 65535 IRMS.

*Probe Type –* Pull down list of available Flex & Hinged probe types. Select the probe used or Custom for probes not listed.

*Current Probe Full Scale (IRMS)* – Set only for the Custom probe type (above). Full scale of the CT's being used. Settable range is 1 – 10000.  $(0.333 \text{mVRMS} = x \text{ amps}, x \text{ is the full scale}).$ 

*CT Ratio Primary* – CT primary (if applicable). Settable range is 1 – 65535.

*CT Ratio Secondary* – CT secondary (if applicable). Settable range is 1 – 65535.

*High Threshold %* – Current high trigger limit. Settable range is 100 – 500% of the nominal current setting.

*Low Threshold %* – Current low trigger limit. Settable range is 0 – 100% of the nominal current setting.

*Input Order* – Dropdown selectable. Corrects for current wiring mistakes. Selections are: A-B-C (default), A-C-B, B-A-C, B-C-A, C-A-B, C-B-A.

### **Energy**

*Enable* – Checkbox enable/disable.

*Demand Interval Min* – Settable range is 1 minute - 1440 minutes.

*Demand Sub-Interval* – Settable range is 1 minute - 1440 minutes.

*Demand Limit* – When exceeded the Demand LED on the front panel will change to RED to indicate the programmed limit has been exceeded.

#### **Journal/Snapshot**

*Journal Enable* – Checkbox enable/disable.

*Journal Interval Sec.* – Journal interval entered in seconds. Value entered must be ≥1 second.

*Snapshot Enable* – Checkbox enable/disable.

*Snapshot Interval Sec.* – Snapshot interval in seconds. Value entered must be ≥60 seconds.

### **Submit Changes**

When the Survey Setups have been completed, click the *Submit Changes* button to save the settings. Click the *Discard Changes* button to discard the settings.

### **Instrument Setup**

Select Setup > Instrument Setup to view/change the current instrument setup. These are miscellaneous instrument settings, such as the Ethernet settings, date/time, etc.

Note that the instrument setings can only be modified if monitoring is OFF. If monitoring is ON, you will recive a warning that the survey settings are "view only".

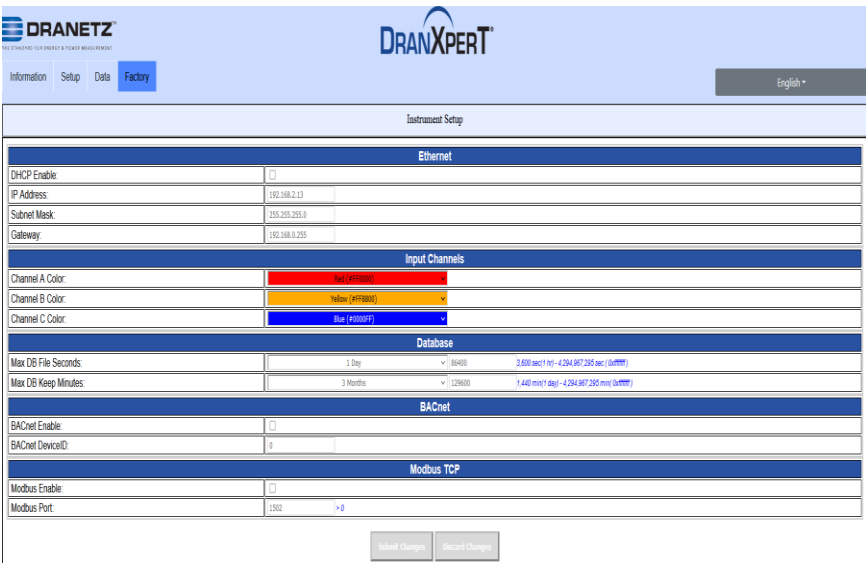

### Ethernet

Please contact Dranetz or your IT department for network setting assistance.

*DHCP* – Checkbox enable/disable. If enabled, an IP address will be automatically assigned to the instrument by the network. The IP address assigned can be viewed in the Home/Instrument Status page.

*IP Address* – Instrument static IP address. The default static IP address is: 192.168.0.40. Enter a valid IP address for the network being used.

*Subnet Mask* – Network subnet mask. The default is 255.255.255.0. Enter a valid subnet mask for the network being used.

*Gateway* – Network gateway setting. Enter a valid gateway for the network being used.Input Channels (LED colors)

You can change the color of the connector panel LEDs to match the circuit's wire colors.

*Channel A Color* – Dropdown list. Default channel A LED color is RED.

*Channel B Color* – Dropdown list. Default channel B LED color is YELLOW.

*Channel C Color* – Dropdown list. Default channel C LED color is BLUE.

### Database

*Max DB File Seconds* – Set the duration of the data file in hours, days, weeks, or months from a dropdown list. The default setting is 31 days. You can also enter a custom setting in seconds (<1hr). This setting is how long the instrument will record until a new data file is automatically created. A new data file will automatically be created when the duration is exceeded.

*Max DB Keep* – Set the duration of time that the data file will be retained in memory in days, weeks, months, or years from a dropdown list. You can also enter a custom setting in minutes. This setting is the length of time that the data file is retained in instrument memory before it is marked for deletion from the database automatically. Data files older than this setting will be automatically deleted to free up space for new recordings.

### BACnet

*BACnet Enable* – Checkbox enable/disable.

*BACnet Device ID* – Enter a valid BACnet Device ID for the instrument.

### Modbus TCP

*Modbus Enable* – Checkbox enable/disable.

*Modbus Port* – Enter a valid modbus port. The default Modbus port is 1502.

#### Submit Changes

When the Instrument Setups have been completed, click the *Submit Changes* button to save the settings. Click the *Discard Changes* button to discard the settings.

### **Date Time setup**

Select Setup > Date Time setup to view/change the instruments time, date and tme zone.

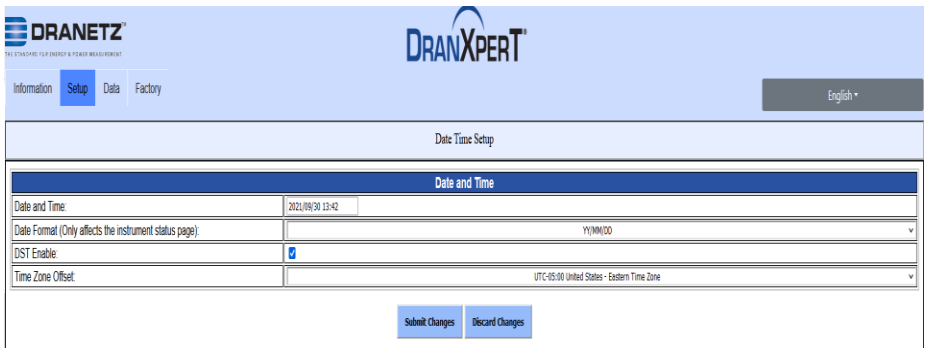

### *Date and Time*

Note: The time and date of data stored in the DranXperT database is recorded in UTC time. By setting the local time zone offset (below), the data will appear in DranXperT and Dran-View XP in the local time zone.

*Date and Time* – Click in the date/time entry area to open up a dialog box to enter the local time and date. Click the *Change Date/Time* button when completed.

*Date Format -* Select the data format to use in DranXperT's user interface. Selections are: YY/MM/DD, MM/DD/YY, DD/MM/YY

*DST Enable - DST Enable* – Checkbox enable/disable. Enable or disable Daylight Savings Time.

*Time Zone Offset -* Dropdown. Select the local time zone.

### **Expansion Setup (optionally available)**

Select Setup > Expansion setup to enable and configure the optional analog and digital sensor inputs.

Note: The Expansion Setup menu will appear only if the DranXperT includes the optional CSEB board. See page 12.

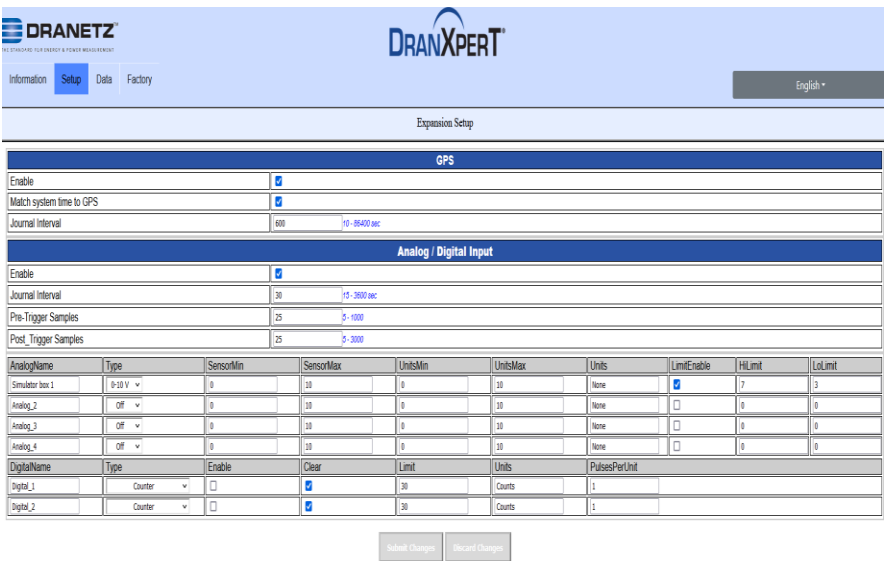

### GPS

*Enable* – Check to enable the interval GPS

*Match system time to GPS* - Check to synchronize DranXperT's time to GPS time.

*Journal Interval* – Enter the GPS location journal recording interval in seconds. The settable range is 10 seconds – 86400 seconds.

### Analog / Digital Input

The DranXperT CSEB board includes 4 analog and 2 digital inputs. The user can configure any combination of these inputs for their application.

*Enable*: Check to enable monitoring of the CSEB inputs

*Journal Interval*: Enter the journal interval for all CSEB input channels in seconds. The settable range is 15 – 3600 seconds.

*Pre-Trigger Samples*: Enter the number of samples to record for the pretriggger when a trigger occurs. The settable range is 5 – 1000.

*Post-Trigger Samples*: Enter the number of samples to record for the post-triggger when a trigger occurs. The settable range is 5 – 3000.

Analog input settings

*AnalogName*: Enter a name for the analog input. The name usually relates to the sensor or device being monitored. The settable range is 31 characters.

*Type*: Pull down list to configure each analog channel. Selections are Off, 0-10 V and 4-20 ma. Note that the type should match the output sepcfications of the sensor being monitored.

*SensorMin*: Enter the minimal output of the sensor being measured. Ex:  $0V_{\odot}$ 

*SensorMax*: Enter the maximim output of the sensor being measured. Ex: 24ma.

*UnitsMin*: Enter the minimum measurement of the sensor being measured in the units of measure of the sensor. Ex: 0 deg C.

*UnitsMax*: Enter the maximum measurement of the sensor being measured in the units of measure of the sensor. Ex: 100 deg C.

*Units*: Enter the units of measure for the snesor measured. Examples are deg F, PSI, W, etc. The settable range is 15 characters.

*LimitEnable*: Check to enable limit checking/recording.

*HiLimit*: A triggered event is generated when the High limit is exceeded. The recorded data includes the number pre/post trigger samples selected.

*LoLimit*: A triggered event is generated when the low limit is exceeded. The recorded data includes the number pre/post trigger samples selected

Digital Input Settings

*DigitalName*: Enter a name for the digital input. The name usually relates to the sensor or device being monitored. The settable range is 31 characters.

*Type*: Pull down list to configure each digial input. Selections are Off, Counter, Accumulator, Limit Trigger, Low Rate Change of State, High Rate Change of State.

Counter: Each LOW-HIGH-LOW or HIGH-LOW-HIGH transition sequence is considered one count. The purpose of this mode is to count and log the number of transitions per journal interval. The count is cleared at the end of each journal interval.

Accumulator: Provide a continuous counter. Each LOW-HIGH-LOW or HIGH-LOW-HIGH transition sequence is one count. The counters are NOT cleared at the end of each journal interval.

Limit Trigger: Functions similarly to Counter mode, but the number of counts are checked against user entered limits. Each LOW-HIGH-LOW or HIGH-LOW-HIGH transition sequence is one count. The Limit Trigger (event) counter is used in triggering. It counts along with the journal counter until it is greater than the value set in the Limit field. At that point an event is recorded and the user specified pre- and post-trigger samples are captured and stored in the database.

Low Rate Change of State (LRCOS)/High Rate Change of State (HRCOS): The Change-of-State (COS) modes count differently than all other modes. Each LOW-HIGH and HIGH-LOW transition increments the counters, effectively counting at twice the rate of all other modes. The difference between LRCOS & HRCOS is that LRCOS stores change-of-state journal records and event records in the database. HRCOS stores only changeof-state journal counts. A good rule of thumb is that if the system will likely change state more than once per minute then use HRCOS. The database can quickly fill up with event data if this is not properly managed. The choice is up to the user.

*Enable*: Check to enable the digital input channel.

*Clear*: Check this box to clear all digital counters when monitoring is enabled. If not checked, the counters from the previous monitoring session will be retained. An example of use (of not checked) is if instrument power is interrupted and the battery is depleted, a subsequent restart would result in continuing accumulation. If checked, the counters will be cleared upon reset.

*Limit*: Enter the value over which the event counter will cause a Digital Input trigger. Only applies to the Limit Trigger mode. Limit is set in counts and NOT in user units.

*Units*: Enter the units of measure for the digital inputs. The settable range is 15 characters.

*PulsesPerUnit*: Enter the number of counts per unit of measure. This is applicable when each count is scaled to a unit of measure, such has KWh when x number of counts equals 1KWh.

### **Download Config**

Select Setup > Download Config to download the instrument settings to your computer. This capability allows you to store a settings template for your surveys that can be uploaded back into the instument for future use.

When selecting Download Config, two choices are available:

- CfgActive.json (instrument settings file)
- Cfg9000.json (for factory and advanced use)

Select the CfgActive.json option to download the current instrument settings to your computer via your web browser's file download feature. When prompted, select "Save" or "Save as" in your web browser. The file will be stored on your computer in the folder where your web browser saves downloaded files. The instrument settings file saved will be named "Survey Name.json", where Survey Name is the survey name that you programmed. Once saved to your computer, this file can renamed.

### **Upload Configuration**

Select Setup > Upload Config to upload a settings file that was previously downloaded (see above).

It is recommended that before uploading a setup file, the default "CfgActive.json" file in the instrument should be saved in case of any errors encountered with the uploaded file.

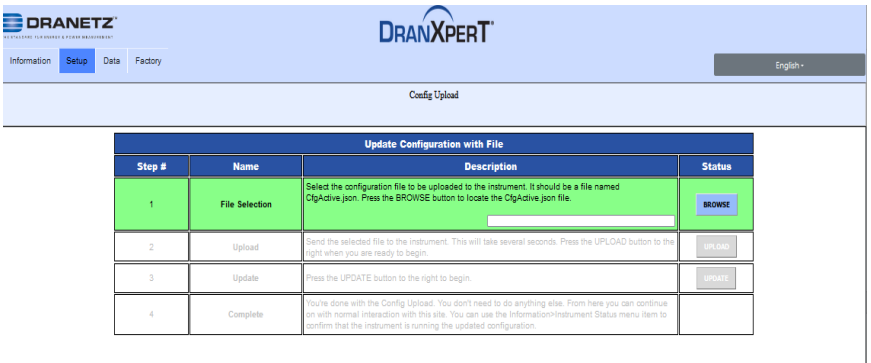

As shown in the image above, there are 4 steps to upload settings files to the instrument. Each step is highlighted in GREEN as you progress through the process:

- 1) *File Selection* Click the *BROWSE* button to path to the configuration file to upload. Select the file and click *Open.*
- 2) *Upload*  Click the *UPLOAD* button to transfer the configuration file to the instrument.
- 3) *Update*  Click the *UPDATE* button to save the configuration information into the instrument.
- 4) *Complete*  When Complete is highlighted, uploading the configuration has been succesfully completed.

### <span id="page-37-0"></span>*Real-Time Measurements*

Select Data > Meters to view the real-time metering information.

Real-time measurements are updated about every 5 seconds. The table as follows lists the real-time parameters displayed and their units.

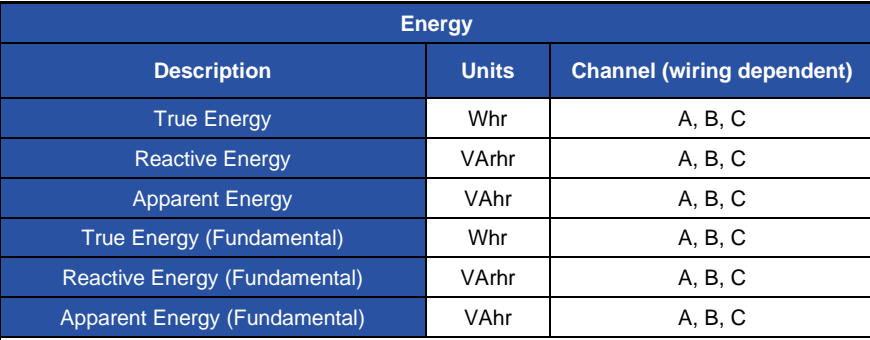

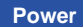

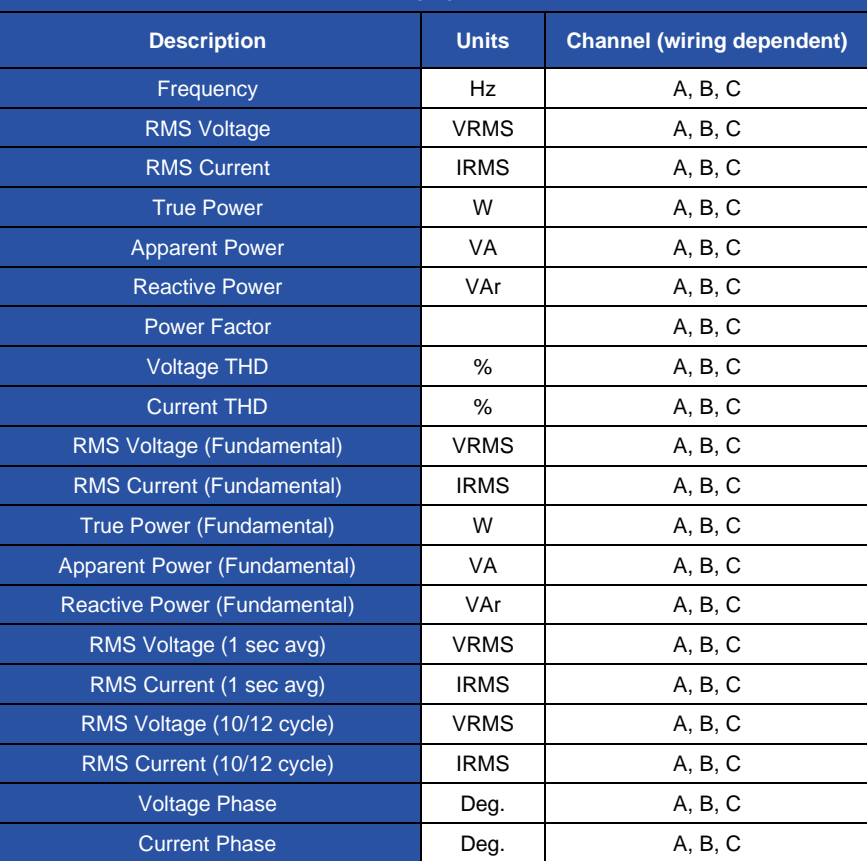

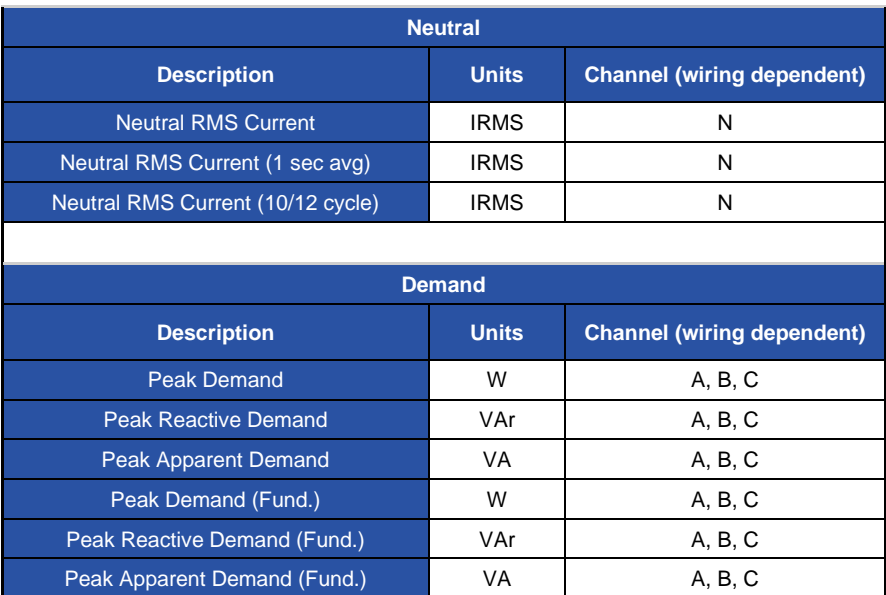

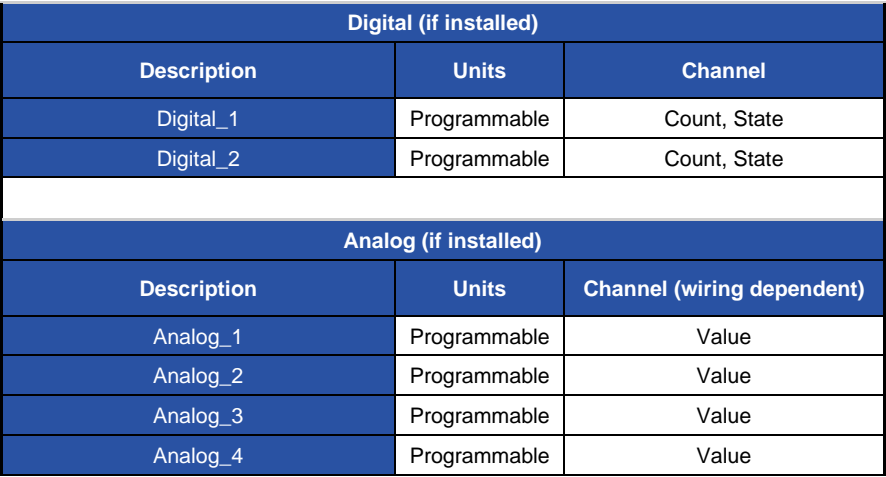

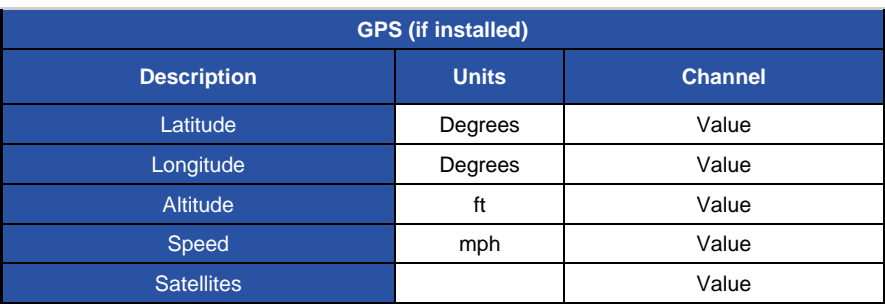

### <span id="page-40-0"></span>*Downloading and Managing Data*

Select Data > List Files to view the recorded data files in the instrument's memory. The List Files page allows you to download data recorded by DranXperT to your computer for analysis using Dran-View XP, and to also delete files that are no longer needed.

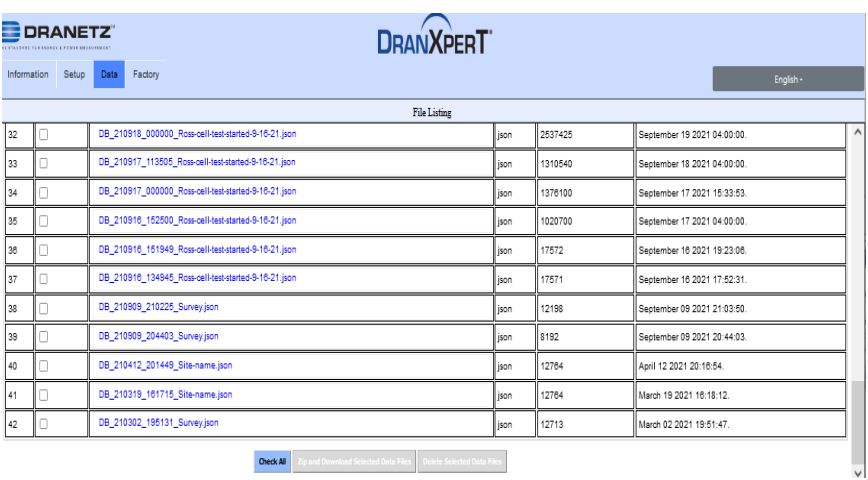

### Downloading data files

To download data files to your computer:

1) Check the file(s) to download or click the *Check All* button to select all data files.

- 2) Click the *Zip and Download Selected Data Files* button to download the selected files. The Zip feature will combine (zip and compress) multiple files into one file for downloading.
- 3) DranXperT will display a progress window, and when completed, your web browser will prompt you to open or save the zip file. Click *Save* (or *Save As*) to save the file to your web browser's Download folder (name and location are browser-dependant).
- 4) Once the zip file has been downloaded, you can then move the file to another location on your computer, network, or transfer via email or FTP to another computer.

#### To unzip data files using the Windows unzip function:

- 1) Locate the zip file downloaded above. This is usually in your web browser's Download folder.
- 2) Right-click on the file and select *Extract All.* The window below will be displayed.

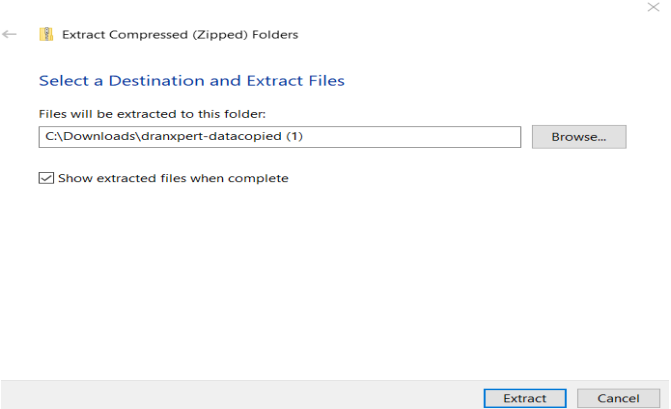

- 3) Click the *Browse* button to choose or create the folder where the extracted data files will be saved.
- 4) Click *Extract* to save the DranXperT files to the location chosen in step #3. Note that DranXperT data files are of the file type ".json".
- 5) When the above is completed, the DranXperT data is ready to be viewed by Dran-View XP. See the View Recorded Data section below.

### Deleting data files from DranXperT's memory

- 1) Check the file(s) to delete or click the *Check All* button to select all data files.
- 2) Click the *Delete Selected Data Files* button.
- 3) When prompted, click *OK* to delete the selected files or *Cancel* to abort.

### <span id="page-42-0"></span>*Factory Settings*

### **Instrument Firmware**

Dranetz continually provides updates to our products to enchance their capabilities and to correct known issues. These updates are available for download on our website. It is always good practice to periodically check to make sure that your instrument is up to date.

The firmware version of your instrument can be found on the Instrument Status page. Dranetz product firmware updates and information can be found here:

### [www.dranetz.com/technical-support-request/software-firmware-updates/](http://www.dranetz.com/technical-support-request/software-firmware-updates/)

If the firmware posted on our website is newer than what is installed in your instrument, please follow the online instructions to download the firmware update. Then, follow the firmware installation instructions below to update your instrument.

### Firmware Updates

Select Factory > Update Firmware to update DranXperT's main operational firmware module.

Select Factory > Update Expansion Firmware to update DranXperT's optional CSEB expansion module firmware. Note that this option will only appear if the CSEB module is installed in the meter.

Note that a DranXperT firmware update may include the main operational firmware module, CSEB module or both. The information provided with the new firmware will provide details of which modules to uprade, along with the update files. Regardless of module to install, the process is the same and as displayed below.

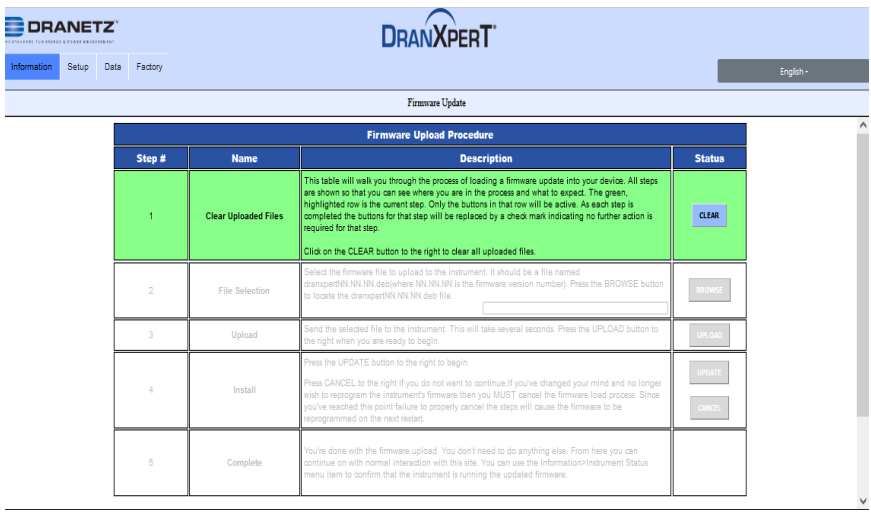

Follow the steps below to upgrade DranXperT's firmware. The firmware update wizard will guide you through the process. The current step is highlighted in GREEN as shown in the picture above. Once a step is completed the next step will be highlighted.

- 1) Click the *Clear* button to clear previously updated firmware.
- 2) Click *Browse* to locate the firmware update file that you downloaded from the Dranetz website. Note that DranXperT firmware files have a '.deb' file extension. Select the firmware file and click *Open.*
- 3) Click the *Upload* button to upload the firmware update file to DranXperT.
- 4) Click the *Update* button to begin the firmware update process or click *Cancel* to abort.
- 5) When the firmware update process has completed, step #5 will be highlighted in GREEN.

Please check the Information > Status page to verify that the version displayed matches the new version installed. Please contact Dranetz for any assistance.

### **Restore Factory Defaults**

There may come a time when you need to restore DranXperT's settings to its factory defaults. There are several options. Select the "Factory" tab, then choose the option below that best fits your needs:

- *Restore Factory Default (Keep IP)* Restore the factory settings but keep the data and IP address settings as is (unchanged).
- *Restore Factory Default with Data Purge (Keep IP)* Restore the factory settings and purge all data, but keep the IP address settings as is (unchanged).
- *Restore All Settings to Factory Default (incl. IP)* Restore all factory settings including the IP address, and also purge the data.

#### **Note: Depending on the option chosen above, instrument settings, recorded data, and/or the IP address will be deleted from the instrument.**

After selecting one of the options described above, you will be prompted to confirm that you would like to proceed. Click the *OK* button to continue or click *Cancel* to abort.

**Reset to Factory defaults** (using the instrument top panel) - follow these steps to reset the instrument to factory defaults as described.

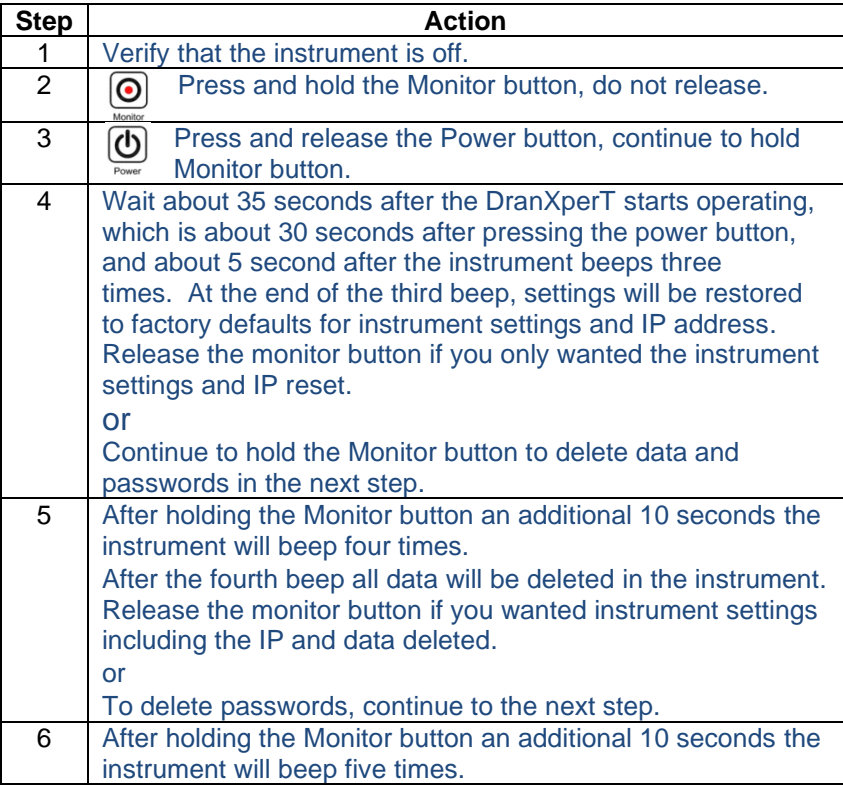

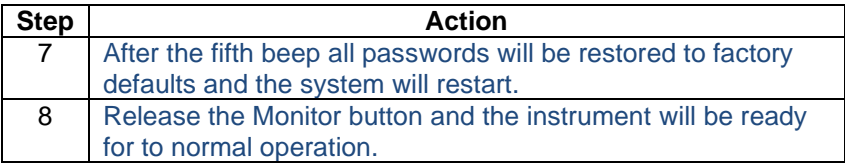

#### **Restart**

There may come a time when you need to restart the instrument. Restarting will reboot the instrument, and when completed, the instrument will resume monitoring if monitoring was previously turned on. No settings or data files are lost when restarting.

To restart the instrument, select Factory > Restart.

#### **Change Password**

The default username and password for DranXperT are listed above in the Connecting to DranXperT section. The username cannot be changed, but the password can be changed.

To change the password, select Factory > Change Password. The page below will appear.

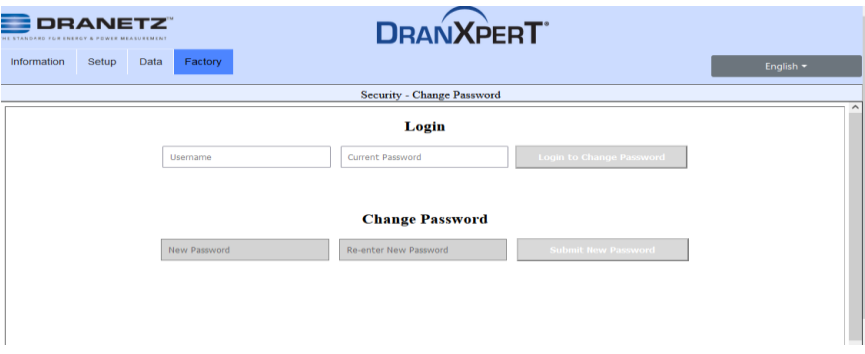

Enter the current username and pasword in the Login field and click *Login to Change Password.*

Enter the new password in the both the New Password and Password Confirmation fields and click *Submit New Password.* 

### <span id="page-46-0"></span>**START/STOP MONITORING**

Monitoring can be started or stopped by using either the membrane keypad or via a web browser.

### <span id="page-46-1"></span>*Start Monitoring*

Once you have configured the DranXperT settings, the next step is to start monitoring. Please do one of the following to start monitoring:

#### **Instrument Keypad**

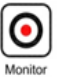

Press and hold the "Monitoring" button for approximately 5 seconds until a beep is heard to turn monitoring ON. The LED above the button will illuminate "GREEN" when monitoring has started and is ON.

#### **Web Browser**

Select the Information > Status page. At the bottom of the page, click *Turn On Monitoring.* When monitoring is ON, the button text will change to "Turn Off Monitoring".

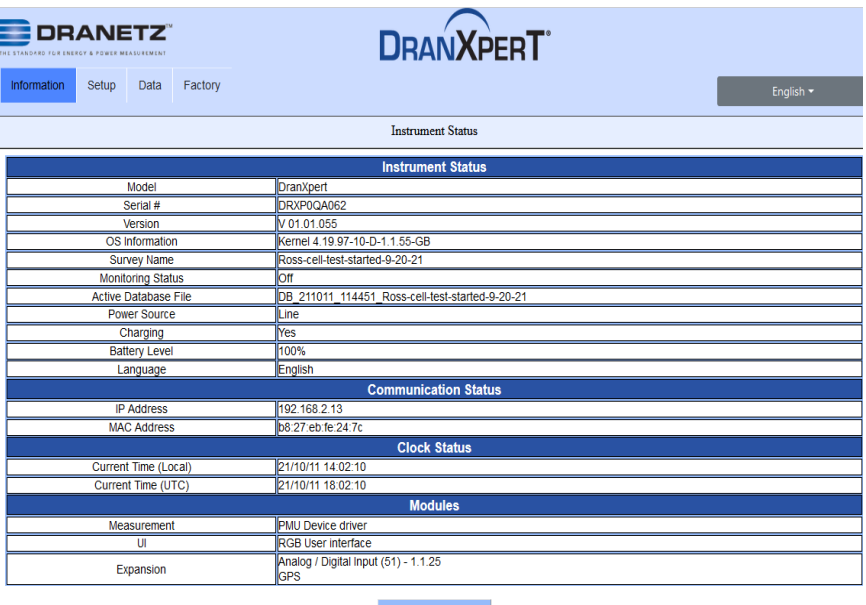

**Turn On Monitoring** 

### <span id="page-47-0"></span>*Stop Monitoring*

Please do one of the following to stop monitoring.

### **Instrument Keypad**

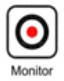

Press and hold the "Monitoring" button for approximately 5 seconds until a beep is heard to turn monitoring OFF. The "Monitor" LED will turn OFF when monitoring is stopped.

### **Web Browser**

Select the Information > Status page. At the bottom of the page click *Turn OFF Monitoring.* When monitoring is OFF, the button text will change to "Turn On Monitoring".

### <span id="page-47-1"></span>**VIEWING RECORDED DATA**

DranXperT data files are stored in a json (JavaScript Object Notation) file format and have a ".json" file extension. Dran-View XP software is used to view and analyze data recorded by DranXperT. To do so, you must first copy the DranXperT data files to your computer. Please follow the steps below:

### <span id="page-47-2"></span>*Copying Data from DranXperT*

There are 2 ways to copy data to your computer for analysis using Dran-View XP software.

- 1) Download data to a computer using your web browser see the *Downloading and Managing Data* section above.
- 2) USB drive DranXperT data can be automatically copied to a USB drive by following the steps below:
	- a. Turn off monitoring see the Start/Stop Monitoring section above. Data cannot be copied to a USB drive when monitoring is ON.
	- b. Insert a USB drive into the USB port.
	- c. DranXperT will automatically begin copying all data files to the USB drive. The 6 measurement input LEDs will blink GREEN while data is being transferred to the USB drive.
	- d. The data transfer has completed when the measurement input LEDs stop blinking GREEN.
	- e. When the transfer is complete, remove the USB drive from DranXperT.
	- f. Insert the USB drive into a USB port of the computer running Dran-View XP and then follow the instructions to open a data file.

### <span id="page-48-0"></span>*Opening Data in Dran-View XP*

To view data files in Dran-View XP:

- 1) Start Dran-View XP.
- 2) Select "File" and then select "Open".
- 3) Locate and select the data file of interest and select "Open". The data file can be located on your computer, external USB drive, network folder, etc.

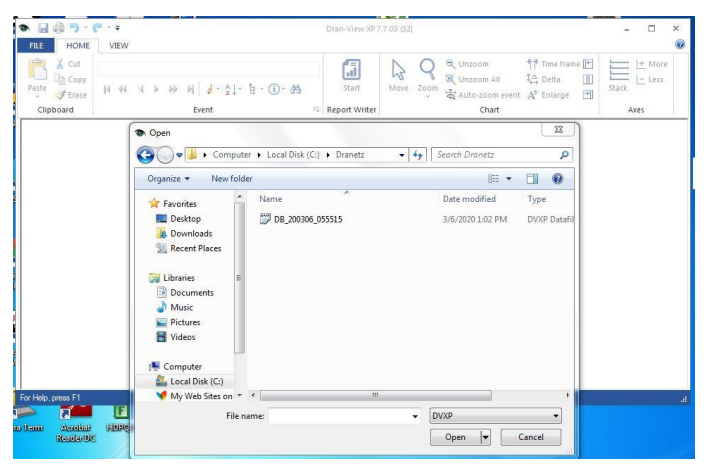

Once the data file is opened, Dran-View XP will display the data recorded by DranXperT. You can view Time Plots, Event details, and more for analysis and reporting.

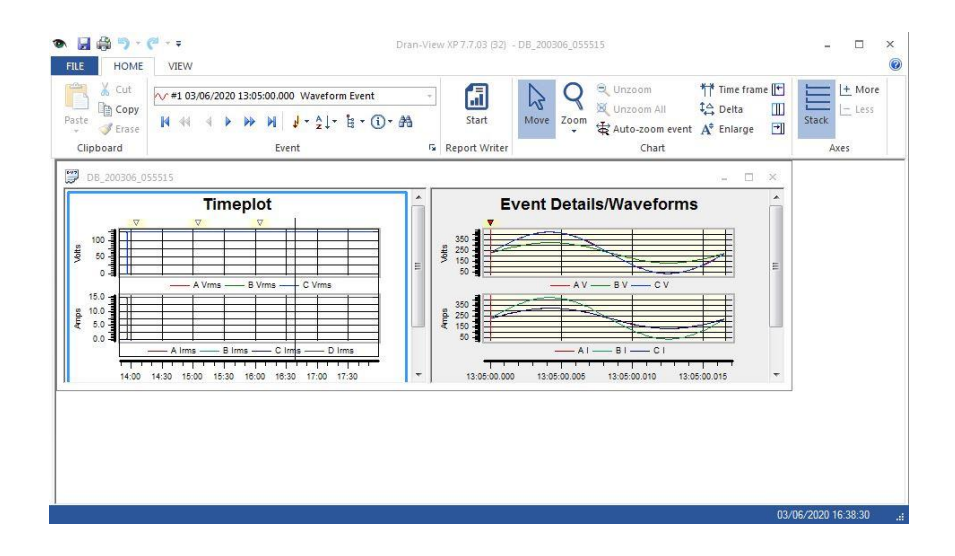

### <span id="page-49-0"></span>**ACCESSORIES LIST**

## <span id="page-49-1"></span>*Standard Accessories*

The following table lists the standard accessories for DranXperT.

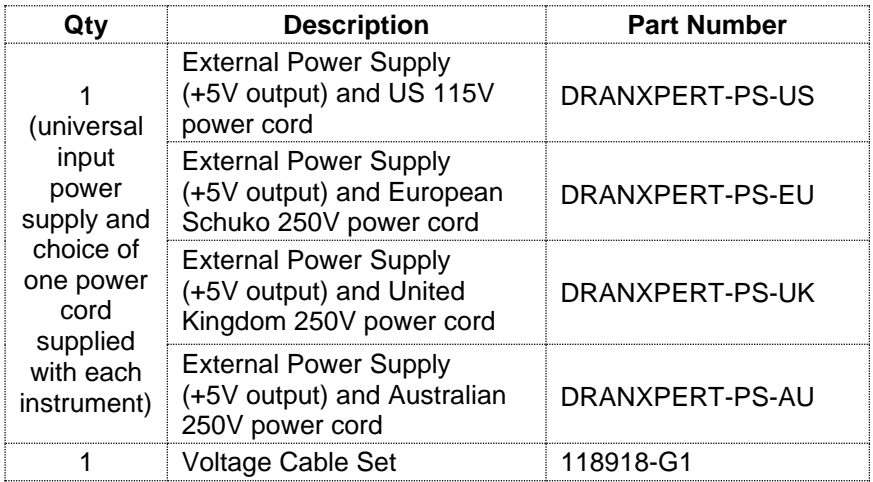

### <span id="page-50-0"></span>*Optional Accessories*

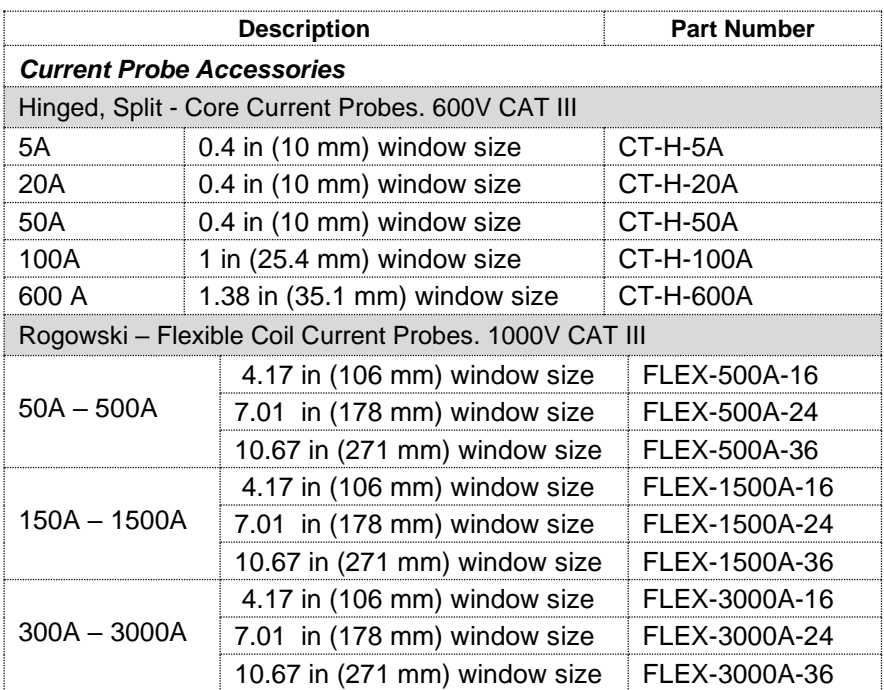

The following table lists the optional accessories for DranXperT.

#### Note:

DranXperT only supports current probes of the same type for all current input channels. When measuring current, the same probe type must be connected to each channel you are monitoring.

### <span id="page-51-0"></span>**AVAILABLE MODELS**

The following DranXperT models are available. Each is available in factory configured kits that include the available Flex or Hinged CT's.

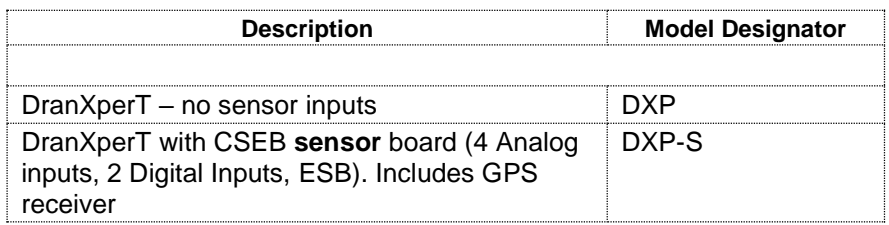

### CSEB (Common Sensor Expansion Board) (Optional)

The factory-installed Common Sensor Expansion Board provides 4 Analog inputs, 2 Digital inputs, and an Extended Serial Bus (ESB) I <sup>2</sup>C interface to a variety of common sensor types. Additional available options are an onboard and an accelerometer and internal GPS with an SMA connector on the rear requiring connection to an antenna.

### GPS (Optional)

The SMA type connector end of the DranXperT can be connected to a +3VDC GPS antenna.

Once enabled, the system uses the GPS as the system time source. The system records the time and location at journal intervals determined by the user.

When connecting a GPS antenna to the DranXperT follow these steps.

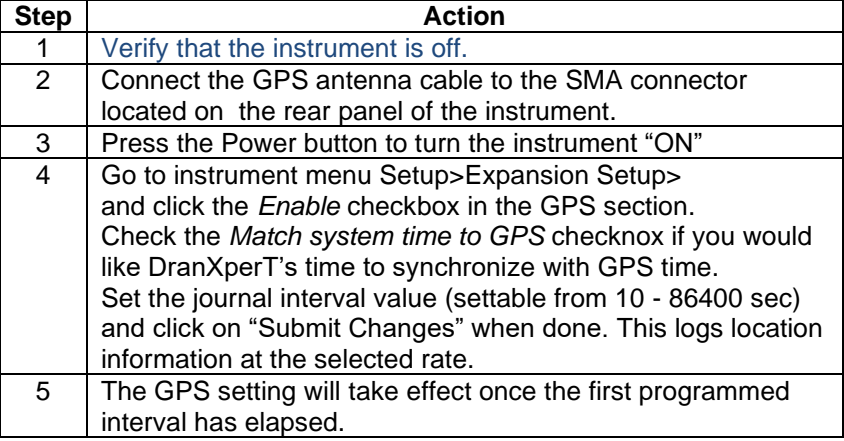

Note: Antenna cable length is limited to 100 ft for proper operation.

### CSEB Measurement Input Connections

- **CAUTION** The CSEB input terminals are rated 30VDC Max. Do Not Exceed maximum ratings.
- **CAUTION** The +5VDC output terminal is rated 100 mA Max and available to the user to source external ESB I <sup>2</sup>C sensors. Do Not Exceed maximum ratings.

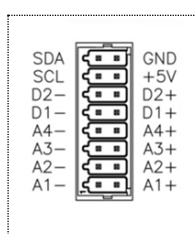

Connections are made to the labeled terminals of the DranXperT for the applicable channel types as described in the following sections of these instructions. Refer to the user instructions provided with the external sensor being used for proper connections to the DranXperT.

Analog / Digital Inputs, Extended Serial Bus (Optional)

The Analog/Digital Inputs and Extended Serial Bus (I<sup>2</sup>C) features are combined in one connector located on DranXperT's communications panel.

Analog Inputs

There are 4 analog inputs available. Each can be individually configured to measure voltage or a current loop.

Voltage Input:

If the voltage configuration is selected DranXperT will measure an external sensor device voltage signal from 0-10 VDC.

Current Loop Input:

If the current configuration is selected, the instrument will measure a 4- 20mA input (zero-max range). See below for a typical 4-20 mA sensor loop connected to analog input channel A1. Refer to the sensors user instructions for scaling and other information necessary for configuration with DranXperT.

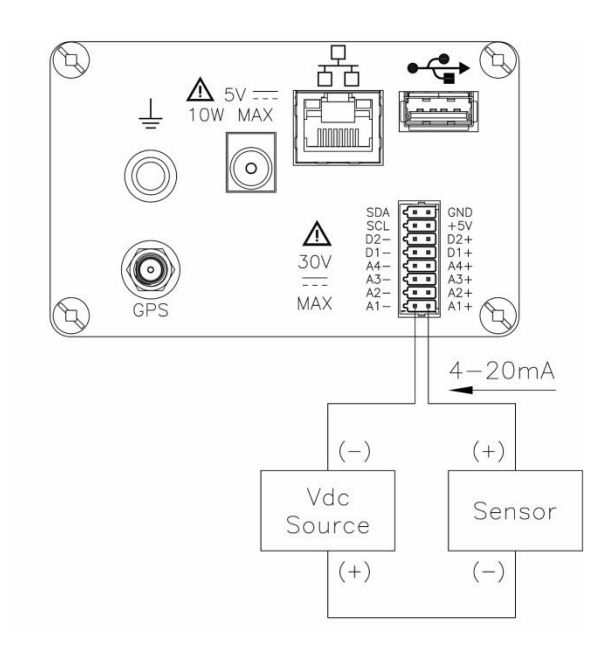

### Digital Inputs

2 Digital inputs are available that are rated at 30VDC max for measuring logic state changes. The following modes are available:

- State of Change
- Pulse Counter
- Pulse Accumulation

The minimum measurable pulse width is 500 uSec.

The wiring diagram below shows a typical digital input connection to digital input channel D1. Refer to the user instructions of the digital sensor for scaling and other information needed to configure DranXperT.

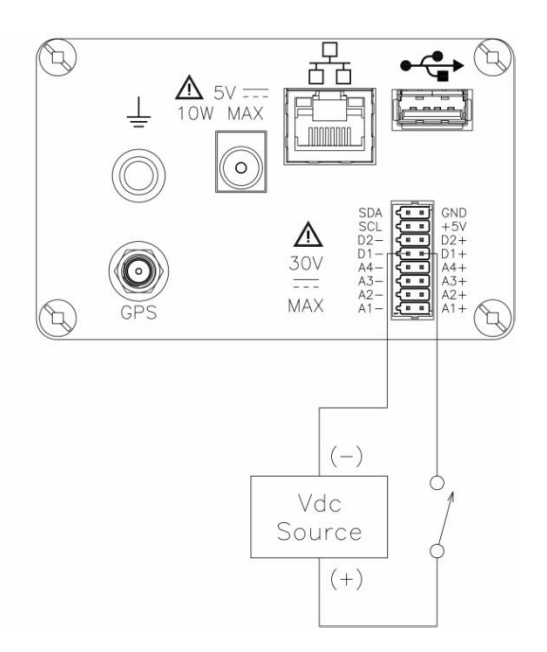

### <span id="page-55-0"></span>**SPECIFICATIONS\***

### **GENERAL**

- Sampling Frequency: 32ksps (recorded and real-time meters), 128 samples per cycle (periodic waveform snapshots)
- Sag/dip, swell trigger resolution: 1-cycle (uses IEC 61000-4-30 Class S methods)
- Panel indicators: RGB LEDs for monitoring on/off, energy flow, PQ event indication, battery charging/status, wiring status
- Storage Capacity: 8GB
- UL, CE

### **Voltage (3)**

- Range: 90 to 600VRMS CATIII
- Accuracy: 90 VRMS to 600VRMS =  $\pm$ 0.1%, <90 VRMS = 0.5%
- Connections: 4 safety banana voltage inputs 3-phase voltage and 1 neutral/reference

### **Current (4)**

- Input: 0.333 VRMS full scale, Connections: BNC
- Accuracy:  $\pm 0.1\%$  + probe

### **Frequency**

- Range:  $50Hz = 45Hz$  to  $55Hz$ ,  $60Hz = 55Hz$  to  $65Hz$
- Accuracy: 50/60Hz: ±0.001Hz

### **POWER QUALITY**

- Sag/dip, swell trigger threshold resolution: 1-cycle
- Vthd:  $+5\%$  for  $V \ge 10\%$  Vnom
- Ithd:  $±5\%$  for  $I \ge 10\%$  Inom + probe error

### **ENERGY PARAMETERS** *(probe dependent)*

- (True/Active) Energy (P): 0.1%
- Reactive Energy (Q): 0.1%
- Apparent Energy (S): 0.1%
- Fundamental Active Energy(P): 0.2%
- Fundamental Reactive Energy(Q): 0.2%
- Fundamental Apparent Energy (S): 0.2%
- Demand: 0.2%

### **POWER PARAMETERS** *(probe dependent)*

- (True/Active) Power (P): 0.2%
- Reactive Power (Q): 0.2%
- Apparent Power (S: 0.2%
- Fundamental Active Power(P): 0.2%
- Fundamental Reactive Power (Q): 0.2%
- Fundamental Apparent Power (S): 0.2%
- Power Factor (PF): ±0.001%

### **INSTRUMENT POWER**

### **Line Power Supply**

- Range: 90 to 264 VAC, 47 to 63Hz, Consumption: 15W max
- Line cords/plugs: Localized US, EU, UK, Australia available

### **Internal Battery**

- Rechargeable lithium-Ion battery pack (UL recognized)
- Run time: 7 hours (typical), Charge time: 15 hours (typical)

### **COMMUNICATION INTERFACES**

- Ethernet: 10 Mbps
- $\bullet$  USB: 2.0
- Protocols: Modbus, Bacnet

### **ENCLOSURE & MECHANICAL**

### **Mechanical**

- Weight: 1.4 lb. (0.64Kg)
- Dimensions:  $3.5$ " W x  $2.2$ " H x  $7.4$ " L (6.4 cm x  $8.9$  cm x  $18.8$ cm)
- IP50 (vertical position)

### **Environmental**

- Storage Temperature: 5 to 131 °F (-15 to +55 °C)
- Operating Temperature: 32 to 113 °F (0 to +45 °C)
- Humidity: 5% to 95% non-condensing

### **Altitude**

• 2000m (6560 ft) maximum

### **Installation Categories**

- Mains Supply: 100-240V, CAT II, Pollution Degree 2
- Measurement: Inputs 600 VRMS, CAT III, Pollution Degree 2

### **OPTIONAL FEATURES** *(Factory Installed)*

### **ANALOG INPUTS**

- Selectable Input Voltage or Current Loop
- Voltage Input, 0-10 VDC
- Current Input, 4-20 mA

### **DIGITAL INPUTS**

- 30VDC Maximum Input
- State of Change
- Pulse Counter
- Pulse Accumulation
- Minimum pulse width 500 uSec

### **GPS**

- Time-sync update rate 60-90 sec (typical)
- SMA type connector input
- +3VDC output (120 mA Max)

### \* Notes:

- Specifications are subject to change without notice
- Dranetz recommends annual calibration to maintain the specified accuracies

### <span id="page-58-0"></span>**STATEMENTS AND NOTICES**

### **Statement of Warranty**

All Dranetz manufactured portable instruments and accessories are warranted to the original purchaser against defective material and workmanship for a period of three years from the date of invoice. User replaceable instrument batteries are warranted for a period of one year from the date of invoice. Certain Dranetz branded accessories, such as current transformers and other accessories not manufactured by Dranetz, are warranted to the original purchaser against defective material and workmanship for a period of one year from the date of invoice. Warranties for products and accessories sold by, but not branded as Dranetz, are covered by their respective manufacturer's warranties, and are not warranted by Dranetz. Dranetz will repair or replace, at its option, all defective equipment that is returned, freight prepaid, during the warranty period. There will be no charge for repair, provided there is no evidence that the equipment has been mishandled or abused. This warranty shall not apply to any defects resulting from improper or inadequate maintenance, buyer-supplied hardware/software interfacing, unauthorized modification or misuse of the equipment, operation outside of environmental specifications, or improper site preparation or maintenance.

### **Statement of Reliability**

The information in this Quick Reference Guide has been reviewed and is believed to be entirely reliable. However, no responsibility is assumed for any inaccuracies. All material is for informational purposes only, and is subject to change without prior notice.

### **Notice Regarding FCC Compliance**

This device has been tested and found to comply with the limits for a Class A digital device, pursuant to Part 15 of the FCC Rules. These limits are designed to provide reasonable protection against harmful interference when the equipment is operated in a commercial environment. This equipment generates, uses, and can radiate radio frequency energy and, if not installed and used in accordance with the instruction manual, may cause harmful interference to radio communications. Operation of this equipment in a residential area is likely to cause harmful interference in which case the user will be required to correct the interference at his/her own expense.

### **Statements and Notices (cont.) Notice Regarding Proprietary Rights**

This publication contains information proprietary to Dranetz. By accepting and using this Quick Reference Guide, you agree that the information contained herein will be used solely for the purpose of operating equipment of Dranetz.

### **Trademarks**

Dranetz DRANXPERT® and DRAN-VIEW® are registered trademarks of Dranetz.

Other trademarks and trade names are those of their respective owners.

*Page intentionally left blank*

*Page intentionally left blank*

*Page intentionally left blank*

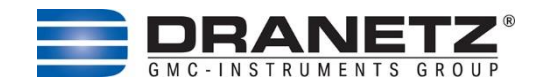

Published by Dranetz 191 Talmadge Road Edison, NJ 08817 USA Telephone: 1-800-372-6832 or 732-287-3680 Fax: 732-248-1834 Web site: www.dranetz.com Copyright ©2023 Dranetz All rights reserved.

*No part of this book may be reproduced, stored in a retrieval system, or transcribed in any form or by any means—electronic, mechanical, photocopying, recording, or otherwise—without prior written permission from the publisher, Dranetz, Edison, NJ 08817.* Printed in the United States of America.

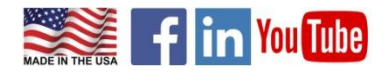

P/N QR-DRANXPERT Rev G 10.02.23